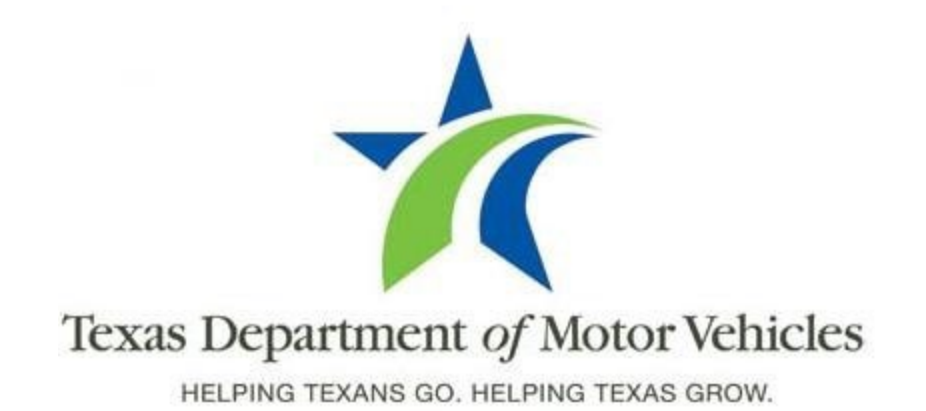

# **eLICENSING User Guide for New Independent GDN Licenses**

**December 2021**

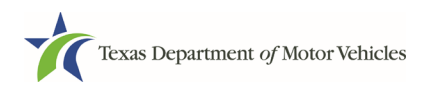

# **Contents**

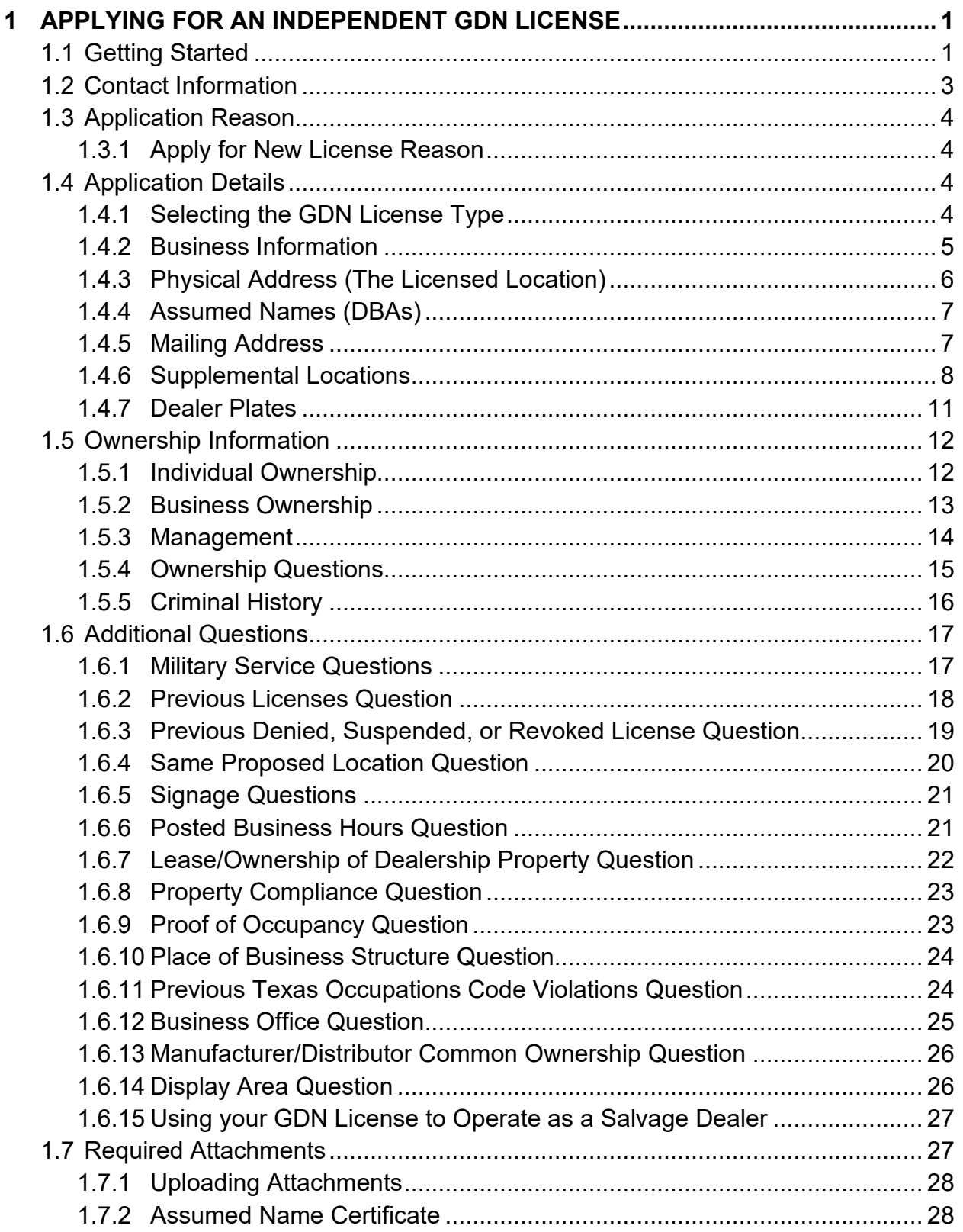

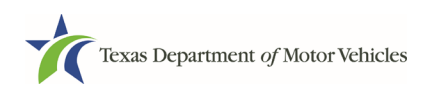

### **eLicensing User Guide for**

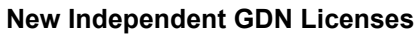

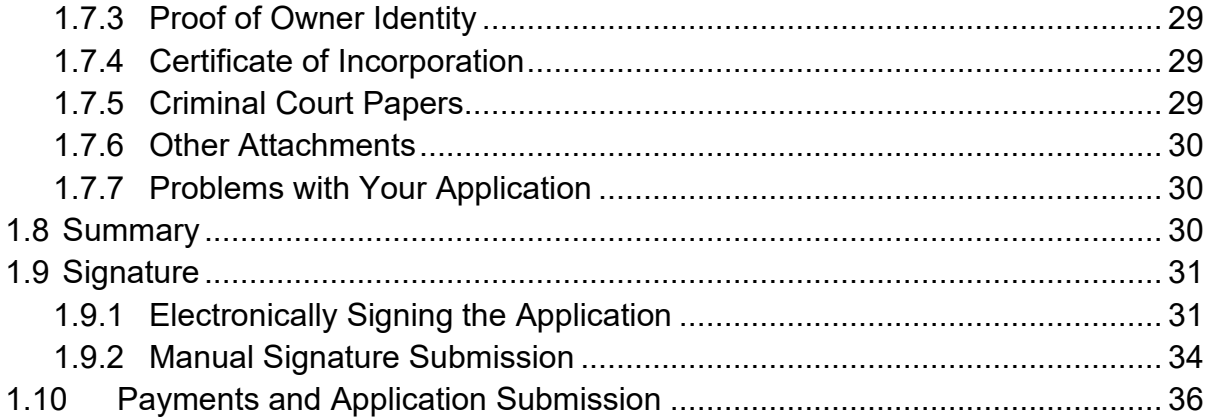

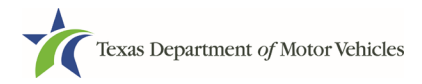

### eLicensing User Guide for **New Independent GDN Licenses**

### **Table of Figures**

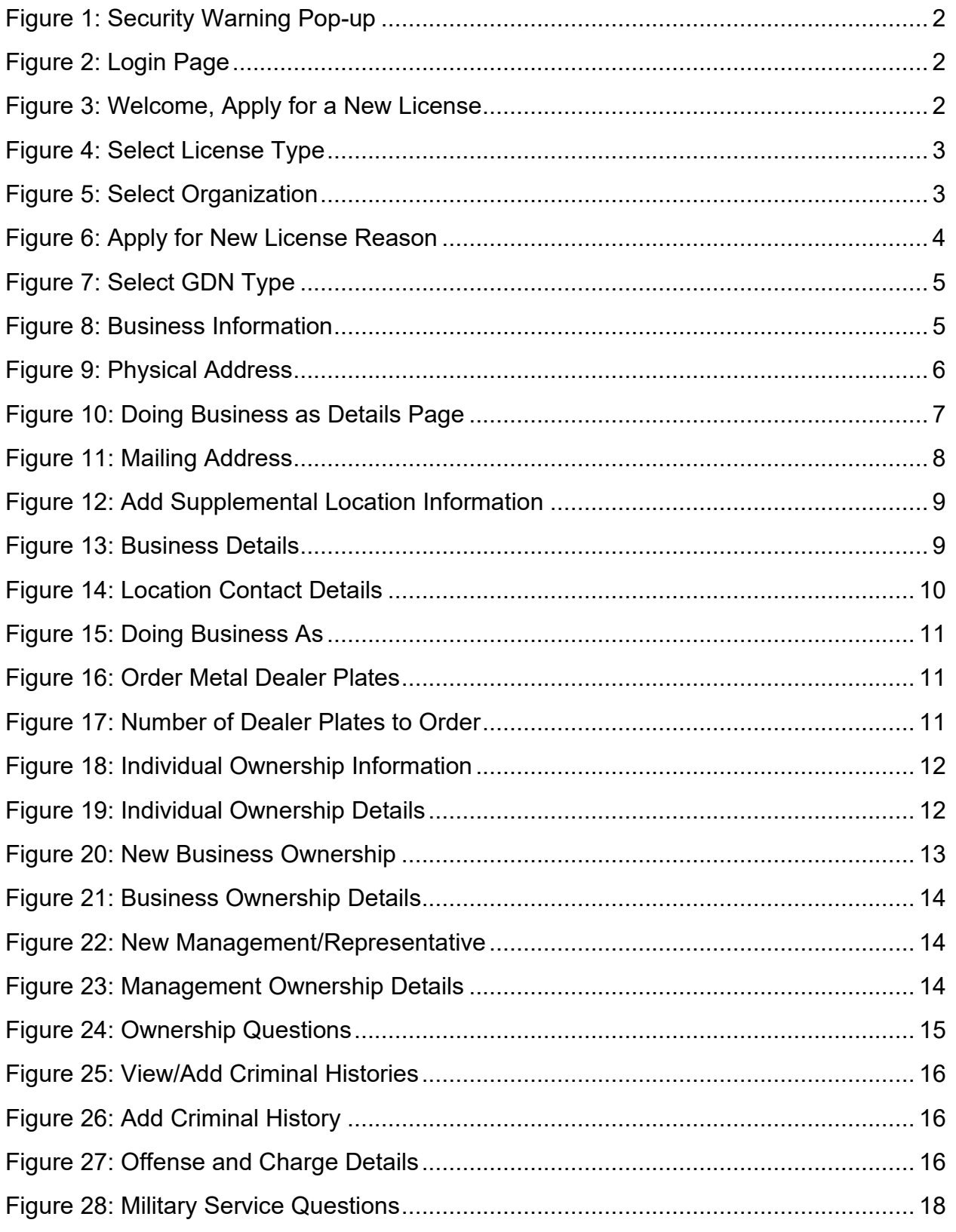

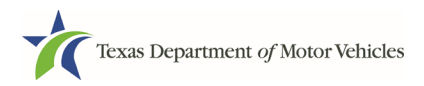

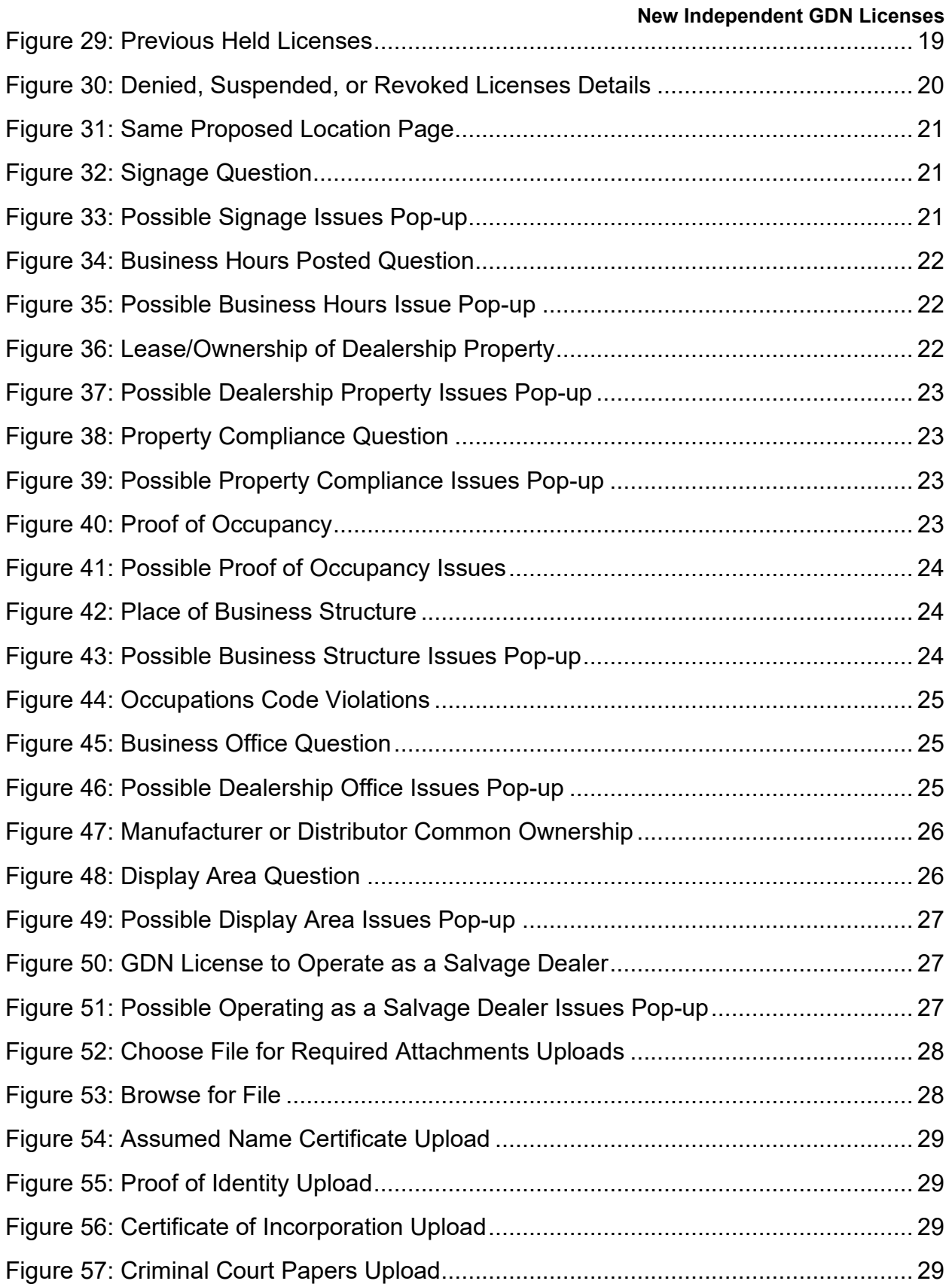

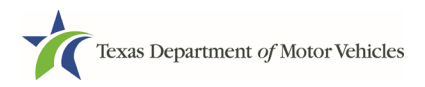

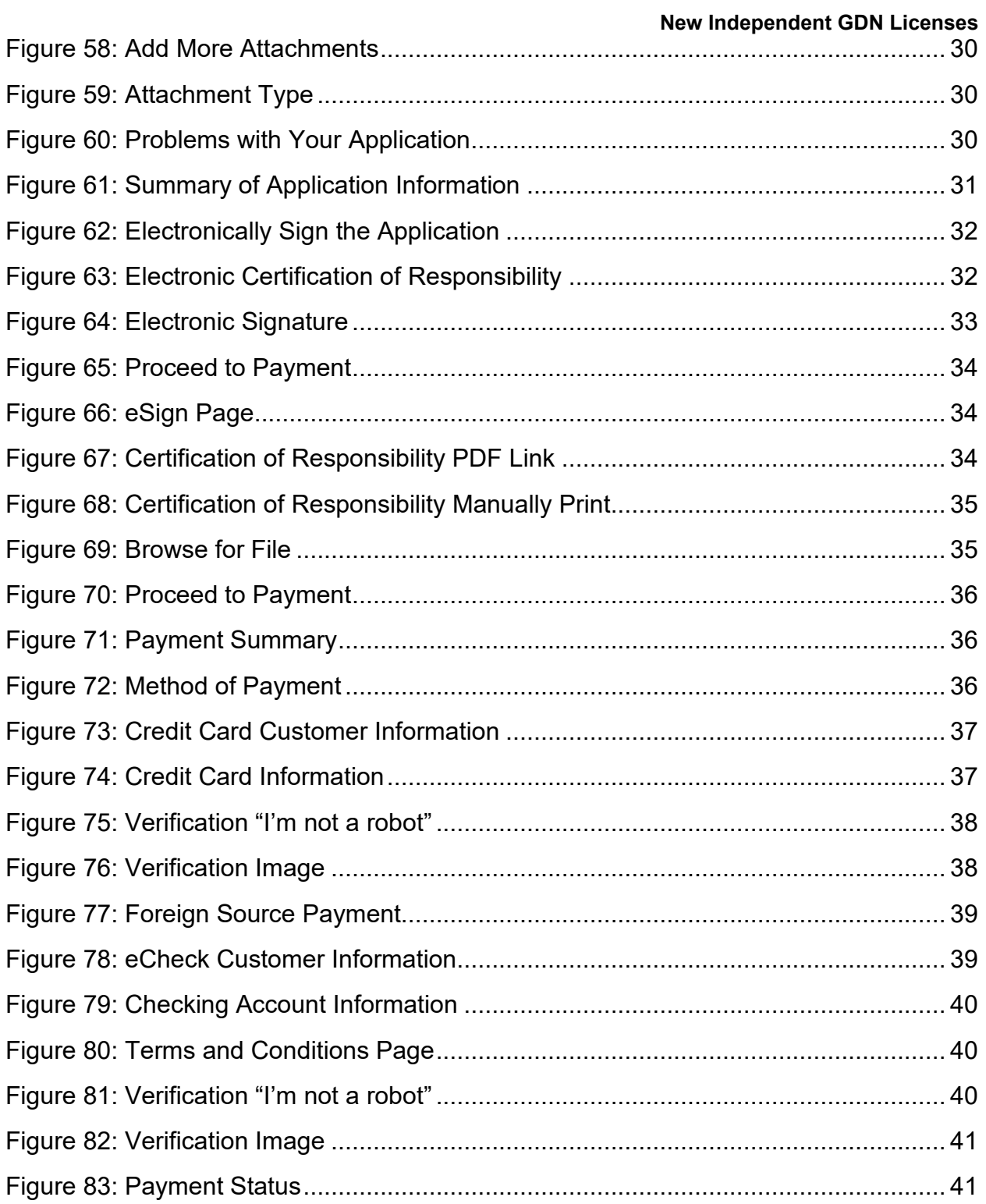

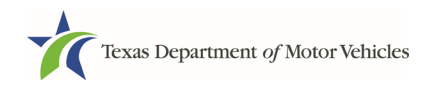

# **1 Applying for an Independent GDN License**

<span id="page-6-0"></span>The Independent GDN license application has several web pages that require you to type in information and make selections. All 7 types of Independent GDN licenses use the same basic application but some (like the Mobility Motor Vehicle and Wholesale Dealer) have extra information required, which is noted in the following steps.

Depending on the information entered and the selections made, you will be required to upload files containing related documents when prompted or on the Attachments page.

**IMPORTANT:** All of the answers and requirements to obtain the dealer license must be kept in place for the entire term of the license. For example, you cannot answer in the affirmative that the dealership has a permanent sign and then remove the sign once the application is approved.

If you must exit the application process before completing the application, you can save all of the information to date and then access the saved application and pick up where you left off. Refer to the section about Accessing Your Saved License Applications on page **Error! Bookmark not defined.**.

## <span id="page-6-1"></span>**1.1 Getting Started**

Before you can begin, you must be registered in eLICENSING with an organization account and at least one user account who is referred to as the eLICENSING Administrator. For registration and account information, refer to the eLICENSING Quick Start Guide, available at [TxDMV Dealers.](http://www.txdmv.gov/dealers)

Note: If you or your company are existing TxDMV license holders and you are the eLICENSING administrator, you may already be registered. If you are already registered, you should have received 3 emails with your user name, password, and link to the eLICENSING login page.

To get started, follow these steps:

1. Access eLICENSING using the link sent to you via email from TxDMV with your eLICENSING login credentials.

Note: You can also go to the [TxDMV Dealers](http://www.txdmv.gov/dealers) page and click **the** to display the eLICENSING login page.

2. On the *Security Warning* pop-up, click **I ACCEPT**.

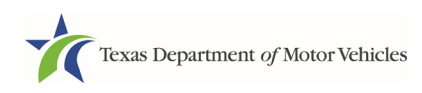

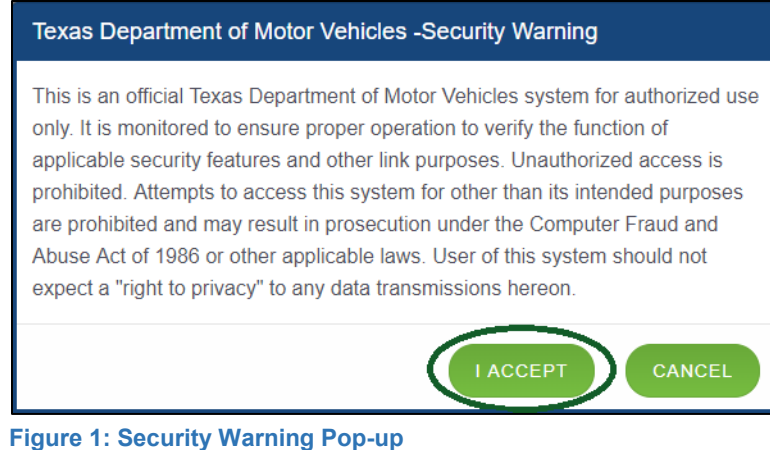

- 
- <span id="page-7-0"></span>3. On the *Login* page, type in your **Username**.
- 5. Click **LOGIN**.

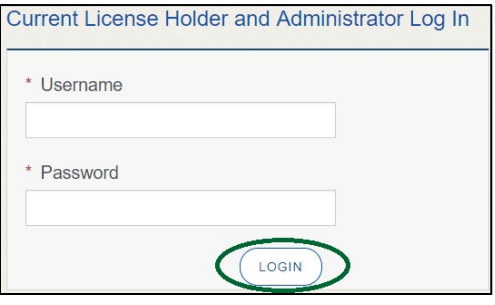

**Figure 2: Login Page**

<span id="page-7-1"></span>6. On the *Welcome* page, displayed after logging into the account, locate the **Apply for a New License** area and click **APPLY**.

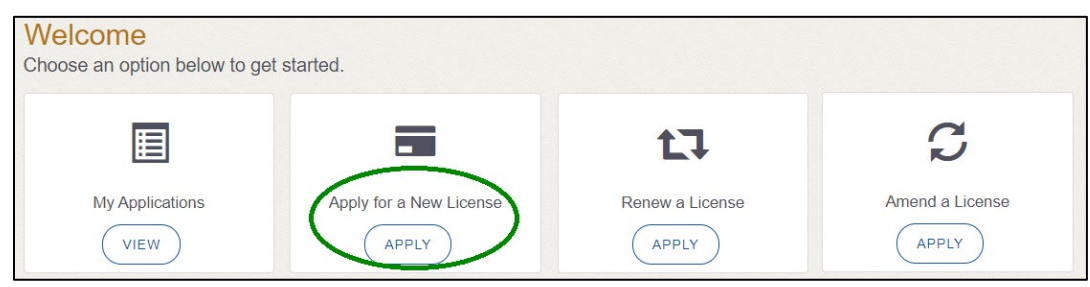

**Figure 3: Welcome, Apply for a New License**

<span id="page-7-2"></span>7. On the *License Type* page, locate the **Manufacturer License** area and click **SELECT**.

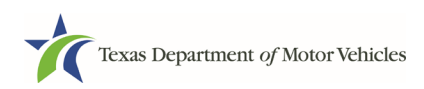

#### **eLicensing User Guide for**

#### **New Independent GDN Licenses**

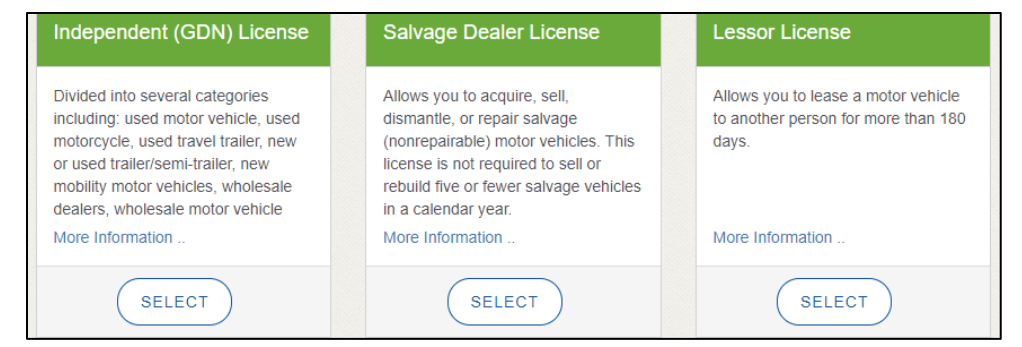

**Figure 4: Select License Type**

<span id="page-8-1"></span>8. On the *Organizations* page, select the organization name used to register the company or this license holder and then click **SAVE AND NEXT** 

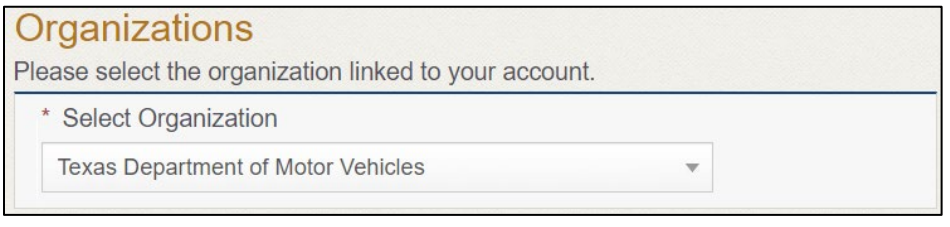

**Figure 5: Select Organization**

## <span id="page-8-2"></span><span id="page-8-0"></span>**1.2 Contact Information**

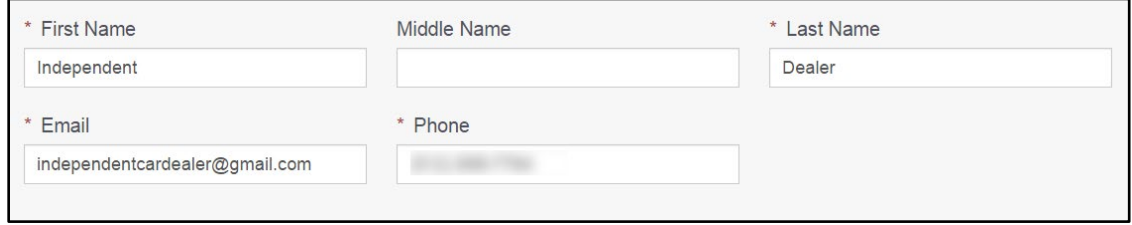

For **Application Contact,** eLICENSING automatically enters the information for the person who is logged in and who initiates the new application. The application contact is the person TxDMV can speak with regarding application details.

**Note:** You have the ability to change the contact through the **Manage my Account**  area of eLICENSING. See Chapter 4, Working with Your eLICENSING Account.

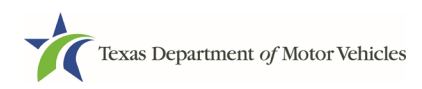

Note: The license contact may be a different person than the application contact who is handling the application details through the approval.

2. For **eTAG Contact**, click checkbox to automatically fill in contact information or type in completely new information for the person who will be the eTAG contact person for this license.

Note: The eTAG system is separate from eLICENSING, but the login credentials are generated in this step. More information about eTAG, as well as the login for the eTAG database, can be found on our website at TxDMV eTAG.

3. Click **SAVE AND NEXT**.

## <span id="page-9-0"></span>**1.3 Application Reason**

You are required to select a reason for this application from the following options:

- Apply for new license
- Relocation
- Entity change
- Previous license was not renewed

Note: If you have a previous/current license, enter the license number as requested.

### <span id="page-9-1"></span>**1.3.1 Apply for New License Reason**

On the *Application Reason* page:

1. From the dropdown, select **Apply for New License**.

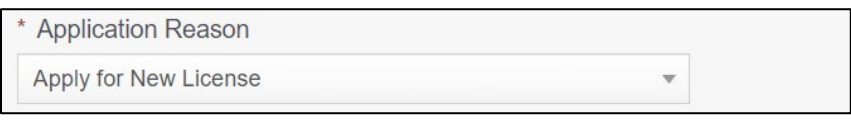

**Figure 6: Apply for New License Reason**

<span id="page-9-4"></span><span id="page-9-2"></span>2. Click **SAVE AND NEXT**.

The Application Details are spread across several pages.

### <span id="page-9-3"></span>**1.4.1 Selecting the GDN License Type**

1. On the *GDN Types* page, select the type of GDN being applied for from the list of types.

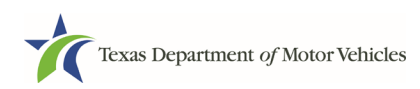

#### **GDN Types**

Select a GDN type below. If you would like to apply for more than one type of GDN, you must submit a separate application for each type.

|   | <b>Motor Vehicle</b>                             | May buy, sell, or exchange any type of used cars, trucks, motor<br>homes, and neighborhood vehicles. May use dealer's<br>temporary tags, buyer's temporary tags, and metal dealer<br>license plates on motor vehicles only. Must provide a bond.                                                                                                    |
|---|--------------------------------------------------|----------------------------------------------------------------------------------------------------|
| O | Motorcycle                                       | May buy, sell, or exchange any type of used motorcycles,<br>motor scooters or ATVs. May use dealer's temporary tags,<br>buyer's temporary tags, and metal dealer license plates on<br>motorcycles, motor scooters or ATVs only. Must provide a<br>bond.                                                                                                    |
| О | Non-motorized Travel Trailer                     | May buy, sell, or exchange used travel trailers. May use<br>dealer's temporary tags, buyer's temporary tags, and metal<br>dealer license plates on travel trailers only. Exempt from the<br>security requirement.                                                                                                    |
| O | <b>Utility Trailer/Semi-Trailer</b>              | May buy, sell, or exchange new or used utility trailers and/or<br>semitrailers. May use dealer's temporary tags, buyer's<br>temporary tags, and metal dealer license plates on<br>trailers/semitrailers only. Exempt from the security requirement.                                                                                                    |
| O | <b>Wholesale Motor Vehicle Auction License</b>   | May offer vehicles for sale by bid only to licensed dealers at a<br>bona fide auction at a permanent location. Must provide a<br>bond. May not make facilities or GDN available to any other<br>person for the purpose of the sale or auction of vehicles. May<br>be issued only one wholesale motor vehicle auction GDN for a<br>particular location. May be issued a regular motor vehicle GDN<br>for a location that has been issued a wholesale motor vehicle<br>auction GDN. |
| Ο | <b>Independent Mobility Motor Vehicle Dealer</b> | allows a dealer to offer to sell new mobility motor vehicles. A<br>"mobility motor vehicle" is a motor vehicle designed and<br>equipped to transport a person with a disability.                                                                                                    |

**Figure 7: Select GDN Type**

- <span id="page-10-1"></span><span id="page-10-0"></span>2. Click **SAVE AND NEXT**.
- 1. In the **License Information** section on the *Application Details* page:

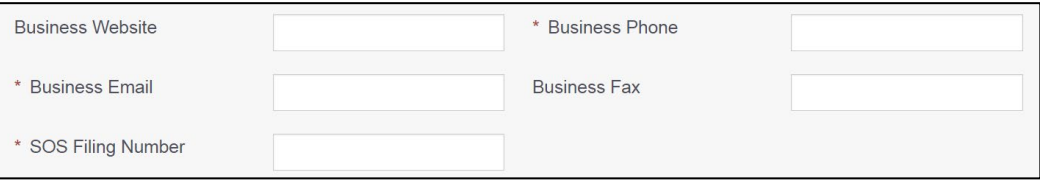

<span id="page-10-2"></span>**Figure 8: Business Information**

a. For **Business Website** (optional), enter the web address (URL) of the business website.

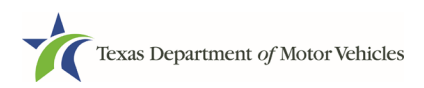

- c. For **Business Email Address**, enter the email address at which the business will receive emails.
- d. For **Business Fax** (optional), enter the business fax number.
- e. For **SOS Filing Number**, type in the filing number issued by the Secretary of State when the business was established.
- 2. Click **SAVE AND NEXT**.

### <span id="page-11-0"></span>**1.4.3 Physical Address (The Licensed Location)**

1. On the next section of the *Application Details* page, type in the physical address information for the business.

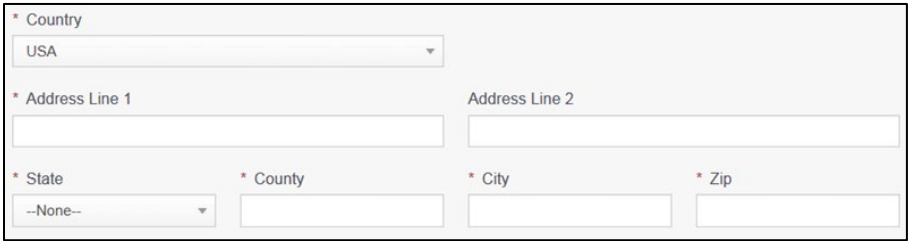

<span id="page-11-1"></span>**Figure 9: Physical Address**

- a. For **Address Line 1**, type in the street number and name where the business will be located.
- c. For **City**, type in the name of the city.
- d. For **State**, select Texas from the dropdown.
- e. For **Zip**, type in the five number ZIP code (or the nine numbers of the extended code).
- f. For **County**, select the name of the county from the dropdown.
- g. For **Country**, leave USA or select the appropriate option from the dropdown.
- 2. After entering the address, click **VALIDATE ADDRESS** to be sure the address entered is recognized by the United States Postal Service (USPS) or capable of receiving US mail. Select the correct address option and click **SAVE**.

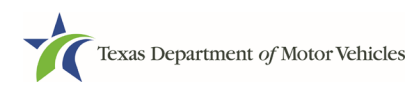

### <span id="page-12-0"></span>**1.4.4 Assumed Names (DBAs)**

On the next section of the *Application Details* page, enter the assumed name under which you will conduct business, if any. After entering the first Assumed Name, you can click +**ADD ANOTHER DBA** to enter the next one.

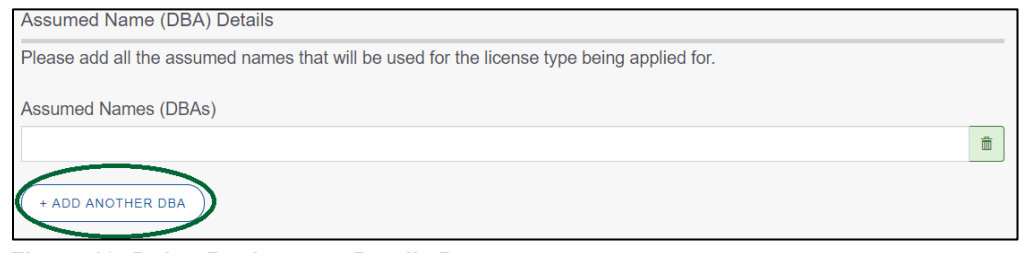

**Figure 10: Doing Business as Details Page**

<span id="page-12-2"></span>The term **assumed name** is a name the business uses to operate in addition to the legal business name. This is also referred to as a DBA, which stands for "doing business as."

If the business is a sole proprietorship or a general partnership that conducts business under an assumed name, you will provide proof of the Assumed Name Certificate by uploading (on the *Attachments* page) a file-stamped copy of the assumed name certificate filed with the office of the county clerk in the county where the dealership will be located.

For other business entities, you will provide proof of Assumed Name Certificates by uploading (on the *Attachments* page) a file-stamped copy of the assumed name certificate filed with the Texas Secretary of State.

### <span id="page-12-1"></span>**1.4.5 Mailing Address**

On the last section of the page, you must identify the address at which the US Postal Service can deliver mail.

**Note:** If the mailing address is out of state, any metal dealer license plates will be mailed to the physical address in Texas or an alternate in-state mailing address, if one is provided:

1. To either:

- Use the same address as entered above for the physical address, click the **Same as Physical** checkbox to have the system automatically fill in the information.
- Type in a different address:

| <b>Mailing Address</b>                   |         |               |                |                          |  |  |  |
|------------------------------------------|---------|---------------|----------------|--------------------------|--|--|--|
| Same As Physical<br>$\qquad \qquad \Box$ |         |               |                |                          |  |  |  |
| * Address Line 1                         |         |               | Address Line 2 |                          |  |  |  |
| * City                                   | * State |               | * Zip          | * County                 |  |  |  |
|                                          | Texas   | $\mathbf{v}$  |                | $-None-$<br>$\mathbf{v}$ |  |  |  |
| * Country                                |         |               |                |                          |  |  |  |
| <b>USA</b>                               |         | $\mathcal{L}$ |                |                          |  |  |  |

<span id="page-13-1"></span>**Figure 11: Mailing Address**

- a. For **Address Line 1**, type in the street number and name where mail can be delivered.
- c. For **City**, type in the name of the city.
- d. For **State**, select the name of the state from the dropdown.
- e. For **Zip**, type in the five number ZIP code (or the nine numbers of the extended code).
- f. For **County**, select the name of the county from the dropdown.
- g. For **Country**, leave USA or select the appropriate option from the dropdown.
- h. Click **VALIDATE ADDRESS** to be sure the address entered is recognized by United States Postal Service (USPS) or capable of receiving US mail.
- 2. Click **SAVE AND NEXT**.

### <span id="page-13-0"></span>**1.4.6 Supplemental Locations**

If you selected yes on the previous screen, this page will appear. If you do not have any supplemental locations, continue to section 1.4.7 Dealer Plates.

You can select to include additional locations if the supplemental locations are located within the same city and of the same GDN license category as this application (refer to 43 Tex. Admin. Code § 215.135).

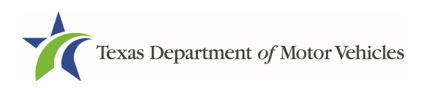

If an additional location is in (or will be in) a different city or is for a different license category, the dealer must submit a new application for a separate GDN. (No bond is required if an entity will have a franchise license anywhere in Texas.)

Note: Franchised dealers may have multiple GDNs, as long as they also have the GDN necessary for the new vehicles (vehicle type code) they will be selling.

1. To add another location, click **+ADD LOCATION**.

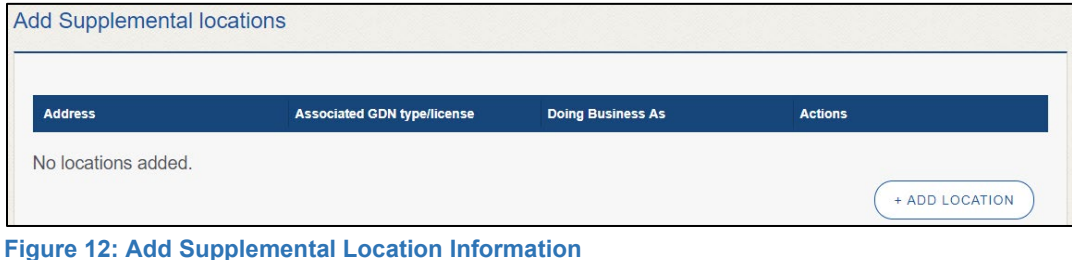

- <span id="page-14-0"></span>
- 2. On the pop-up, add the business information, location contact details, and DBA for the Supplemental Location*:*

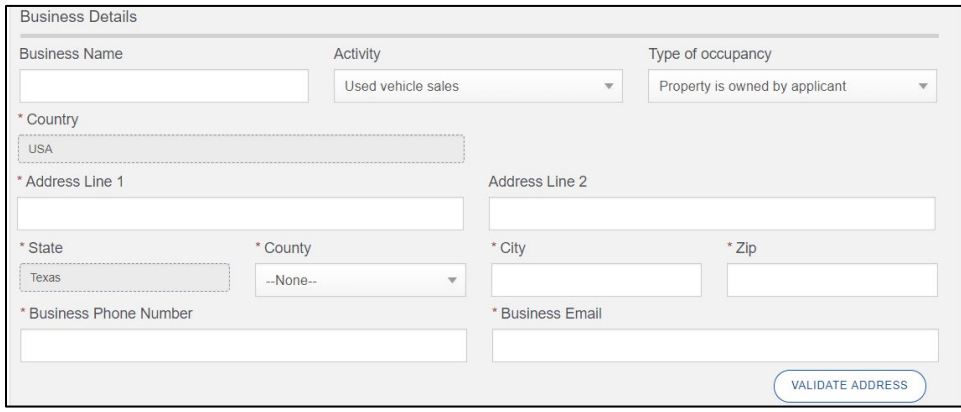

<span id="page-14-1"></span>**Figure 13: Business Details**

- a. For **Business name,** enter the business name of the main license this is supplemental to**.**
- c. For **Type of Occupancy**, state if you own or lease the property.
- d. For **Address Line 1**, type in the street number and name where the business will be located.
- e. For **Address Line 2 (optional)**, type in any additional street information, such as the suite number.
- f. For **City**, type in the name of the city.

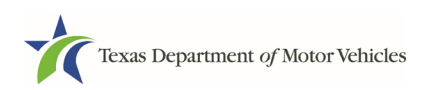

- g. For **State**, select the name of the state from the dropdown.
- h. For **Zip**, type in the five number ZIP code (or the nine numbers of the extended code).
- i. For **County**, select the name of the county from the dropdown.
- j. For **Country**, leave USA or select the appropriate option from the dropdown.
- k. For **Business Phone Number**, type the phone number where business calls will be answered.
- l. For **Business Email**, enter the email address at which the business will receive emails.
- m. Click **Validate Address** to be sure the address entered is recognized by United States Postal Service (USPS) or capable of receiving US mail.

Note: If the addresses cannot be verified, you will receive a *Possible Issues* pop-up. Click **Continue Anyway** to keep moving forward with the application process or click **CLOSE AND CORRECT** to revisit the addresses sections on the Application Details page.

#### 4. In the **Location Contact Details** section:

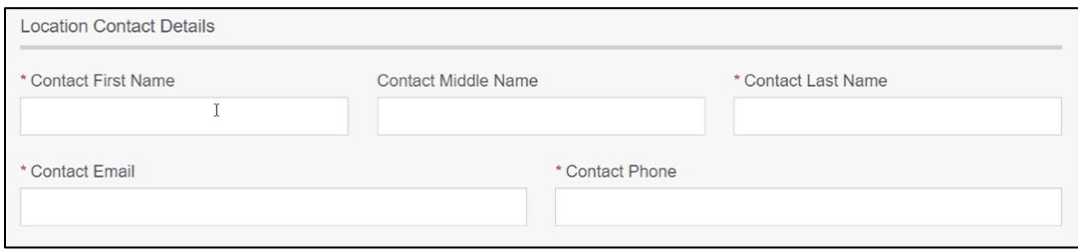

<span id="page-15-0"></span>**Figure 14: Location Contact Details**

- a. For **Contact First Name**, type the first name of the contact for this location.
- c. For **Contact Last Name**, type the last name of the contact for this location.
- d. For **Contact Email**, type the email address at which contact for this location will receive and respond to email messages.
- e. For **Contact Phone**, type the phone number at which the contact for this location will receive and respond to calls.
- 5. In the **Doing Business As** section:

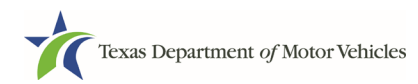

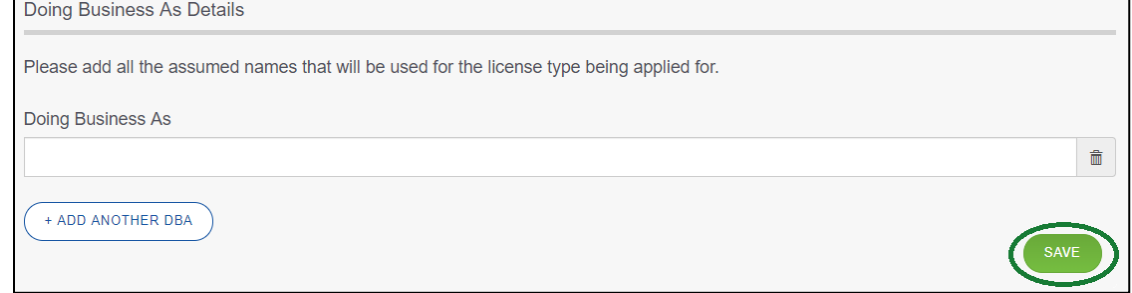

<span id="page-16-1"></span>**Figure 15: Doing Business As**

a. For **Doing Business As**, enter the assumed name under which the company also operates under (if any).

Note: To add additional DBAs, click +**ADD ANOTHER DBA** for each assumed name.

7. Back on the *Additional Business Locations* page, click **SAVE AND NEXT**.

### <span id="page-16-0"></span>**1.4.7 Dealer Plates**

On the *Dealer Plates* page, you can choose to order metal dealer plates and specify the number ordered.

The fee per metal dealer plate is \$90.

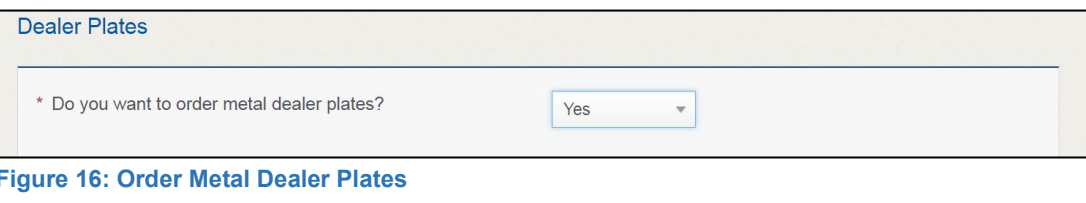

- <span id="page-16-2"></span>1. For **Do you want to order metal dealer plates**, select:
	- **Yes**, enter the number of plates in the **Quantity Requested** field and then click **SAVE AND NEXT** to continue.

| License Type  | Quantity Requested for Motor Vehicle<br><b>Plates</b> | <b>Quantity Requested for Motorcycle</b><br><b>Plates</b> | <b>Plate limit</b> |
|---------------|-------------------------------------------------------|-----------------------------------------------------------|--------------------|
| Motor Vehicle |                                                       |                                                           |                    |

<span id="page-16-3"></span>**Figure 17: Number of Dealer Plates to Order**

Note: You may order plates for each of the requested GDNs at the same time.

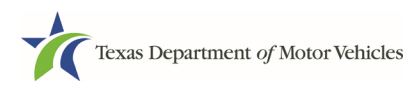

## <span id="page-17-0"></span>**1.5 Ownership Information**

The ownership information is spread across several pages.

### <span id="page-17-1"></span>**1.5.1 Individual Ownership**

1. On the *Ownership* page, click **+ADD OWNER** under the **Individual Ownership** section.

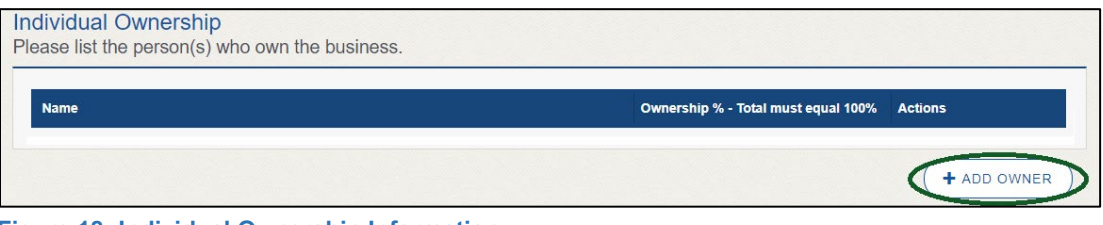

**Figure 18: Individual Ownership Information**

<span id="page-17-2"></span>2. On the Individual Ownership pop-up:

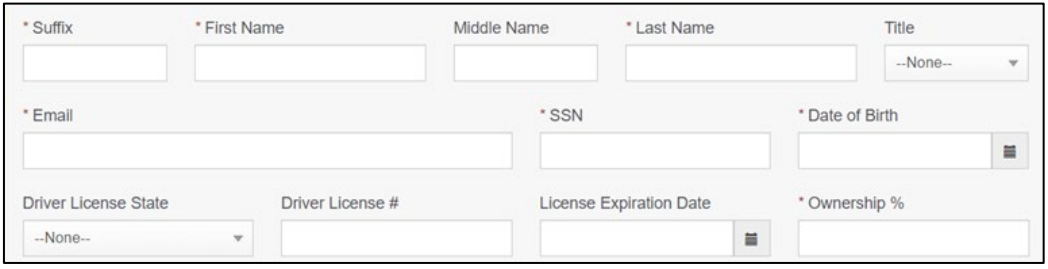

<span id="page-17-3"></span>**Figure 19: Individual Ownership Details**

- 1. For **First Name** and **Last Name**, type in the legal name of the proprietor.
- 2. For **Title**, select the job title the proprietor prefers from the dropdown.
- 3. For **Email**, type in the email address where the proprietor receives and responds to email messages.
- 4. For **SSN**, type in the nine number social security number issued to the proprietor.
- 5. For **Date of Birth**, type in the mm/dd/yyyy (or select it from the calendar).
- 6. For **Driver License State**, select the appropriate state from the dropdown.
- 7. For **Driver License Number**, type in the numbers of the driver license.
- 8. For **Driver License Expiration Date**, type in the mm/dd/yyyy (or select it from the calendar).

Note: A copy of the driver license is requested on the *Attachments* page, later in

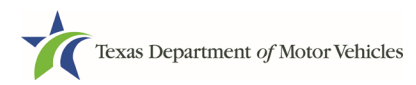

the application process.

- 9. For **Ownership %**, type in 100%.
- 10.Click **ADD** and continue to the **Ownership Questions** section on the page.

#### General partnership

1. Click **+ADD OWNER**.

For the first partner, type in the information as described in steps a-h from the **sole proprietorship** section.

- 2. For **Ownership %**, type in the appropriate amount.
- 3. Click **ADD**.
- 4. Click +**ADD OWNER** again (under the **Individual Ownership** section).

For the additional partners, type in the information and repeat steps a-h from the **sole proprietorship** section.

- 5. For **Ownership %**, type in the appropriate amount to make the total 100%.
- 6. Click **ADD** and continue to the **Ownership Questions** section on the page.

### <span id="page-18-0"></span>**1.5.2 Business Ownership**

If a business entity (LP, LLP, LLC, or Corporations) owns the business, you must enter the legal business details and disclose whether the business is a non-profit or publicly traded entity.

Only direct ownership of the business entity is required. If direct ownership is held by another business entity, you do not need to list that other business entity's ownership.

1. On the *Ownership* page, click **+ADD BUSINESS** under the **Business Ownership** section.

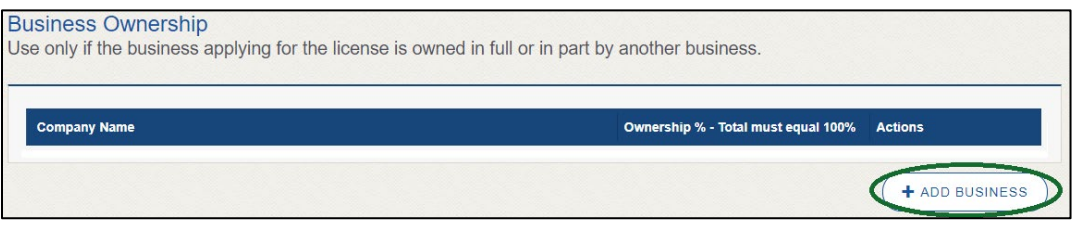

<span id="page-18-1"></span>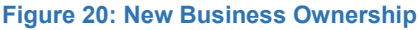

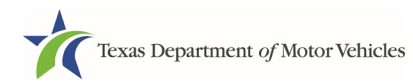

#### **eLicensing User Guide for**

**New Independent GDN Licenses**

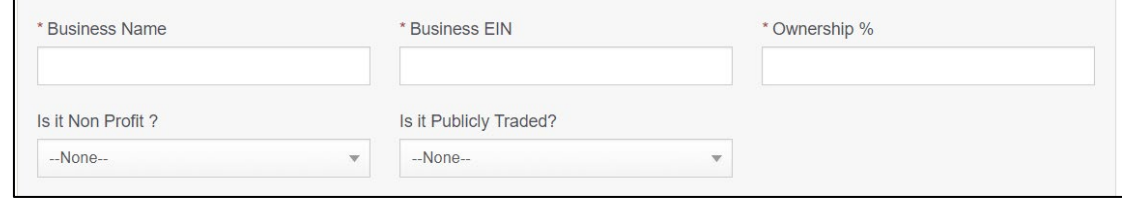

<span id="page-19-1"></span>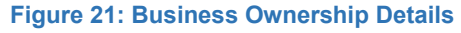

- b. For **Business EIN**, type in the employee identification number issued by the government for the business.
- c. For **Ownership %**, type in the percentage that this company owns.
- d. For **Is It Non-Profit**, select the appropriate option.
- e. For **Is It Publicly Traded**, select the appropriate option.
- f. Click **ADD**.

To add another business entity, repeat step 1 and 2 above.

### <span id="page-19-0"></span>**1.5.3 Management**

If the business is a corporate entity that is owned by another corporate entity or if the entity is publicly traded in the stock market, you must complete information in the business management section.

1. On the *Ownership* page, click **+NEW MANAGEMENT/REPRESENTATIVE** under the Management Ownership section.

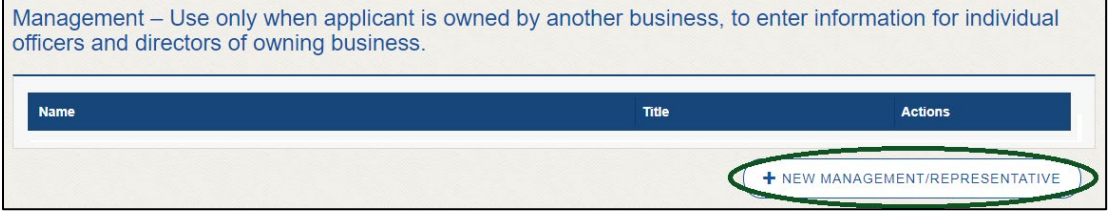

<span id="page-19-2"></span>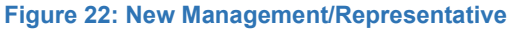

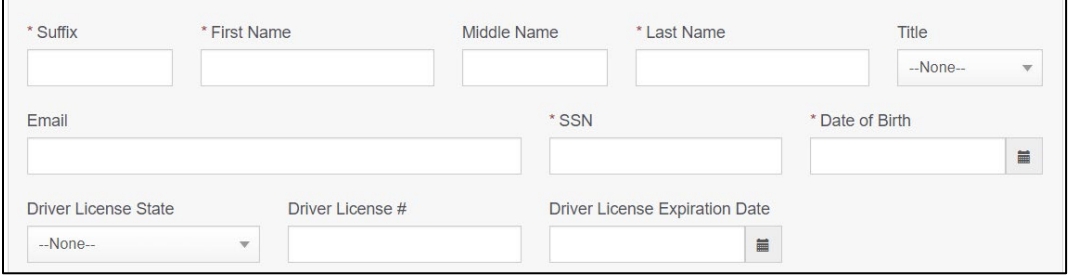

<span id="page-19-3"></span>**Figure 23: Management Ownership Details**

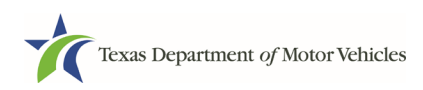

- b. For **First Name** and **Last Name**, type in the legal name of the manager or corporation officer.
- c. For **Title**, select the job title of this management person from the dropdown.
- d. For **Email**, type in the email address where the management person receives and responds to email messages.
- e. For **SSN**, type in the nine number social security number issued to the management person.
- f. For **Driver License State**, select the state where the license was issued.
- g. For **Driver License Number**, type in the numbers for the license.
- h. For **Driver License Expiration Date**, type in the mm/dd/yyyy (or select it from the calendar) when the license will expire.
- 3. Click **ADD** to continue with the **Ownership Questions** section.

### <span id="page-20-0"></span>**1.5.4 Ownership Questions**

On the lower half of the *Ownership* page, answer a series of questions about the past or present criminal history of anyone listed as an owner, officer, director, partner, trustee, or other person acting in a representative capacity for you or the license holder.

A warning displays to alert you that submitting an application containing false, misleading, or incomplete information may be grounds for denial or license cancellation, revocation, or suspension, and that a person who knowingly makes a false statement in connection with applying for or renewing a license may be subject to criminal prosecution.

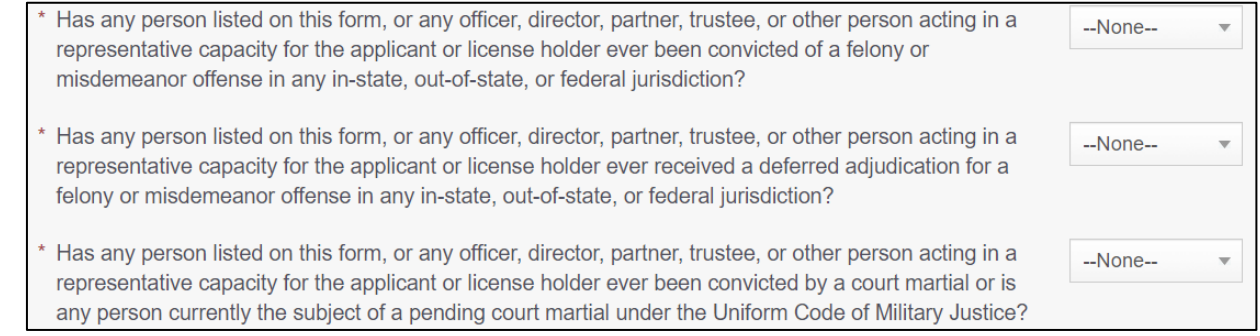

<span id="page-20-1"></span>**Figure 24: Ownership Questions**

- **No,** click **SAVE AND NEXT** to continue to the *Questions* page.
- **Yes**, to any of the questions, the *Criminal History* page displays.

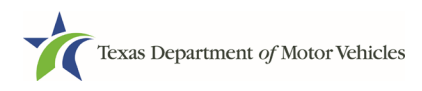

### <span id="page-21-0"></span>**1.5.5 Criminal History**

If the *Criminal History* page displays, supply information about each offense and for each owner listed.

**1.** For each name shown, click **VIEW/ADD CRIMINAL HISTORIES** for the name shown that has a criminal history.

| <b>Owners List</b>   |                      |               |                |              |                                 |
|----------------------|----------------------|---------------|----------------|--------------|---------------------------------|
| <b>Name</b>          | <b>Email Address</b> | Date of Birth | Ownership type | <b>Title</b> | <b>Criminal History Details</b> |
| <b>Kevvin Brians</b> |                      | 02/05/2017    | Management     |              | VIEW/ADD CRIMINAL HISTORIES     |
| <b>Kevin Brains</b>  |                      | 01/01/1970    | Individual     | Executive    | VIEW/ADD CRIMINAL HISTORIES     |

<span id="page-21-1"></span>**Figure 25: View/Add Criminal Histories**

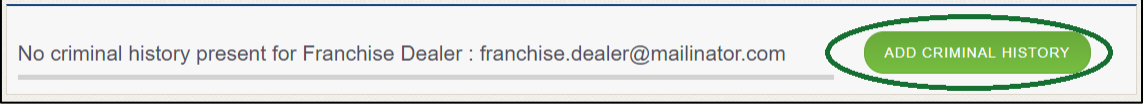

#### <span id="page-21-2"></span>**Figure 26: Add Criminal History**

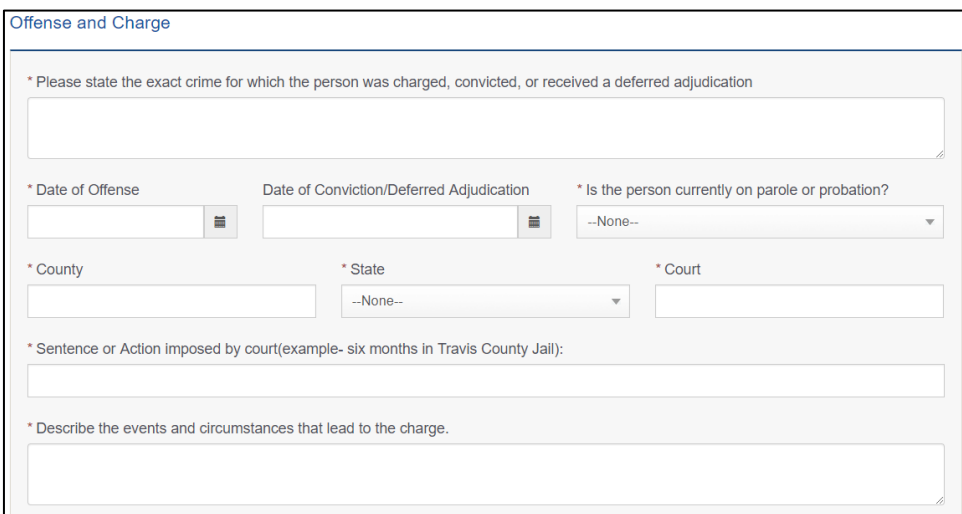

<span id="page-21-3"></span>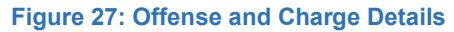

b. For **Date of Offense**, type in the mm/dd/yyyy (or select it from the calendar) when the crime occurred.

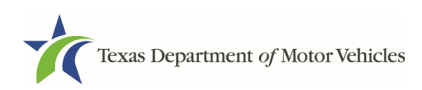

- c. For **Date of Conviction/Deferred Adjudication**, type in the mm/dd/yyyy (or select it from the calendar).
- d. For **Is person currently on parole or probation**, select the appropriate response.
- e. For **County**, type in the name of the county in which the offense occurred.
- f. For **State**, select the name of the state from the dropdown in which the offense occurred.
- g. For **Court**, type in the type of court in which the offense was adjudicated.
- h. For **Sentence or Action Imposed by court**, type in a brief description of the court decision.
- i. For **Describe the events**, type in a brief explanation of the incident leading up to the arrest for the offense.
- j. Click **APPLY**.
- k. After the pop-up closes, repeat the steps above for each criminal offense on the *Criminal History* page.

Note**:** On the *Attachments* page displayed later, you will be required to upload documents related to the offense and charge.

4. Click **SAVE AND NEXT**.

## <span id="page-22-0"></span>**1.6 Additional Questions**

You must answer a series of questions about military service, ownership, previous licensing, and the premises of your business. All questions require a "Yes" or "No" answer.

If you do not know the answer or have to leave the application to find it:

- 1. Go to the bottom of the page and click **PREVIOUS** and then click **SAVE AND EXIT** on the *Ownership Details* page to save all information entered to date.
- 2. After retrieving this information, display the *Welcome* page, locate the **My Applications** section, and click **VIEW**.
- 3. On the *My Accounts* page, locate this application in the list and click it.
- 4. On the *Ownership Details* page, click **SAVE AND NEXT** to display the *Question* page again

### <span id="page-22-1"></span>**1.6.1 Military Service Questions**

You are required to answer the question about your military service or if you are a

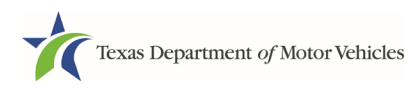

spouse of a military service member to determine if you are eligible for expedited processing of the application.

If your response is Yes, additional questions display to determine if you currently have a license, which may mean the licensing fee will be waived.

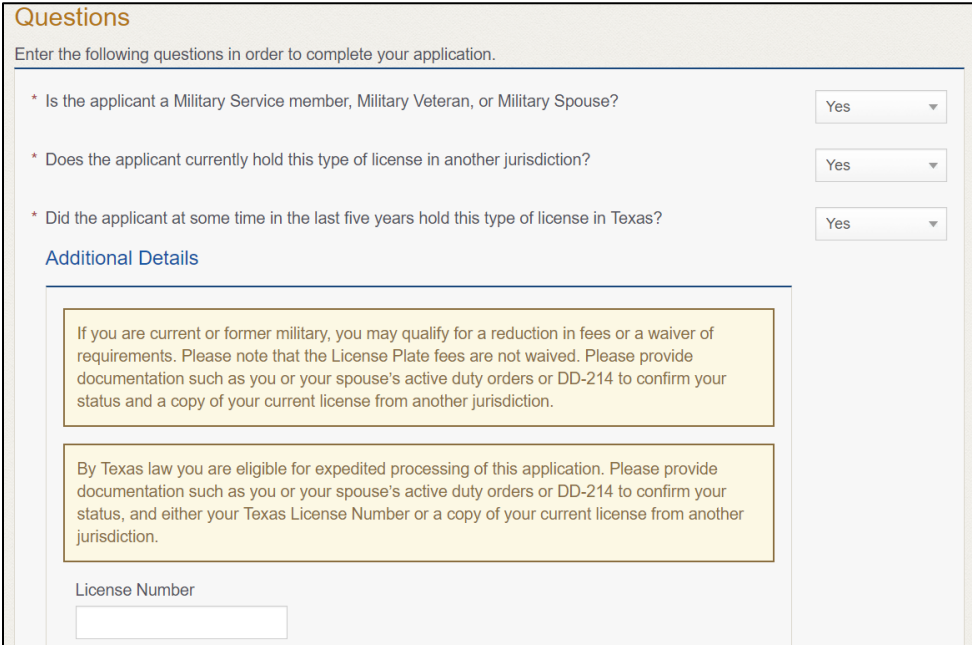

### <span id="page-23-1"></span>If you select:

- **No,** continue to the next question.
- **Yes,** several more questions display and if you answer Yes to either condition, type in the License Number of the current license.

Note: On the *Attachments* page displayed later, you will be required to upload supporting documentation (such as active duty orders for you or your spouse or DD-214) to confirm their status with either their Texas license number or a copy of their current license from the other jurisdiction.

### <span id="page-23-0"></span>**1.6.2 Previous Licenses Question**

You are required to answer the question about if you (or any partners, LLC member or manager, director, officer or owner, not including stock holders of a publicly traded company) have ever been issued a license to act in any capacity in Texas by the TxDMV (which includes the TxDMV Board, department agency, or a predecessor).

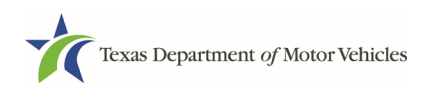

#### **eLicensing User Guide for**

#### **New Independent GDN Licenses**

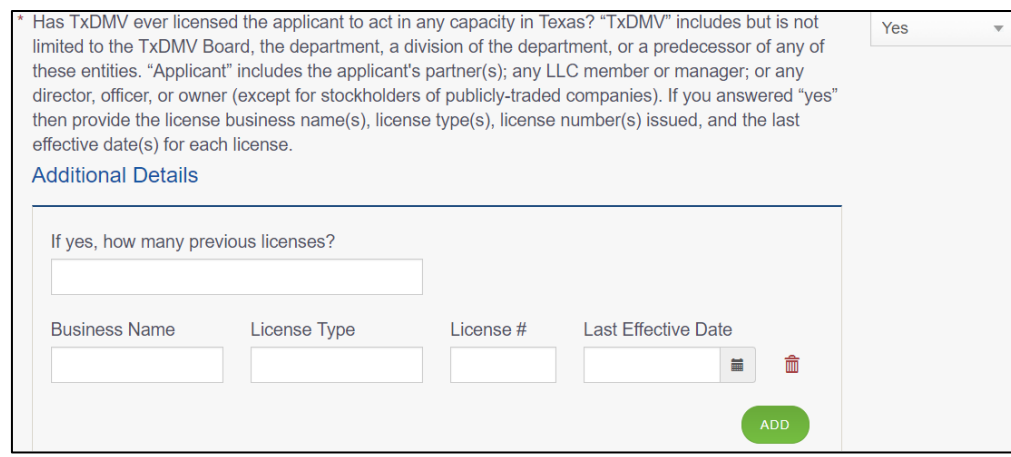

#### <span id="page-24-1"></span>If you select:

- **No**, continue to the next question.
- **Yes**, type in the number of licenses received and then for the first license:
	- a. For the **Business Name**, type in the name of the business that is licensed.
	- b. For the **License Type**, type in the appropriate type.
	- c. For the **License #**, type in the number issued for the license.
	- d. For **Last Effective Date**, type in the mm/dd/yyyy (or select it from the calendar) when the license expired or will expire.
	- e. Click **ADD**.
	- f. Repeat the steps above for each license.

### <span id="page-24-0"></span>**1.6.3 Previous Denied, Suspended, or Revoked License Question**

You are required to answer a question about if you (or any partners, LLC member or manager, director, officer or owner, not including stock holders of a publicly traded company) ever previously applied for or received any license or other authorization that was denied, suspended, or revoked by a regulatory authority.

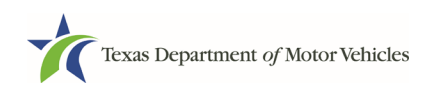

### **eLicensing User Guide for New Independent GDN Licenses**

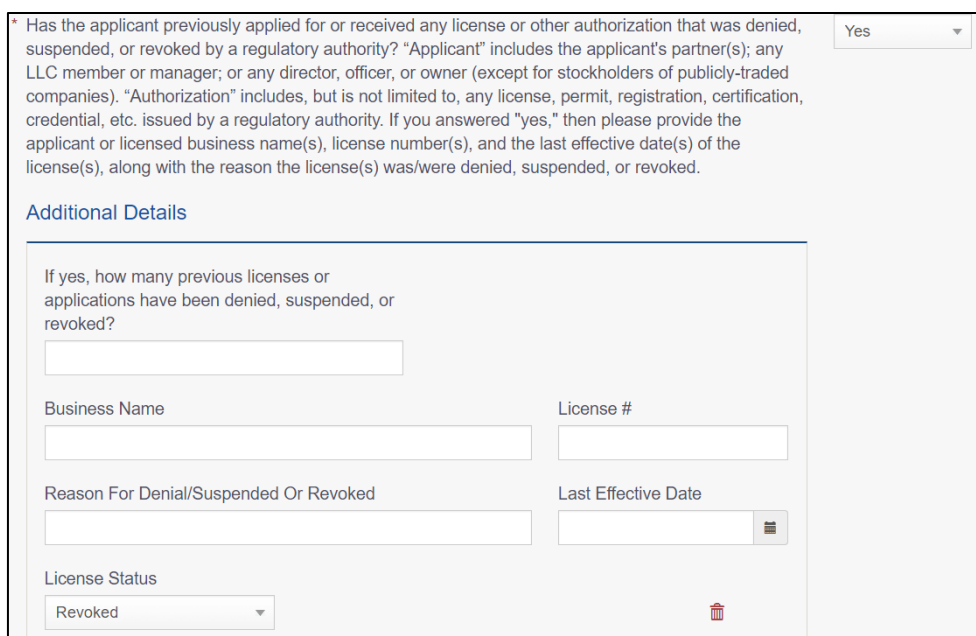

#### <span id="page-25-1"></span>If you select:

- **No**, continue to the next question.
- **Yes**, type in the number of licenses received and then for the first license:
	- a. For **Business Name**, type in the name of the business licensed.
	- b. For **License #**, type in the number issued for the license.
	- c. For **Reason For Denial/Suspended/Revoked**, type in an appropriate response.
	- d. For **Last Effective Date**, type in the mm/dd/yyyy (or select it from the calendar) when the license expired or will expire.
	- e. For **License Status**, select the appropriate option from the dropdown.
	- f. Click **ADD**.
	- g. Repeat the steps above for each license.

### <span id="page-25-0"></span>**1.6.4 Same Proposed Location Question**

You are required to answer a question about whether you (or any partners, LLC member or manager, director, officer or owner, not including stock holders of a publicly traded company) or any relative of the applicant ever applied for a license at the same proposed location that is the same as this application.

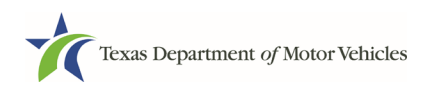

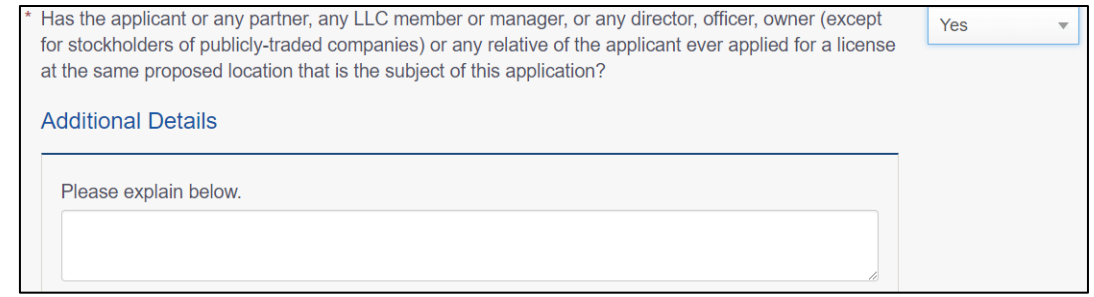

#### <span id="page-26-2"></span>If you select:

- **No**, continue to the next question.
- **Yes**, explain this occurrence in the **Additional Details** area that displays below the question. Once done continue on to the next question.

### <span id="page-26-0"></span>**1.6.5 Signage Questions**

You are required to answer a question about whether the dealership has a permanent sign with the business name or DBA in letters at least 6 inches in height that is clearly visible to the public.

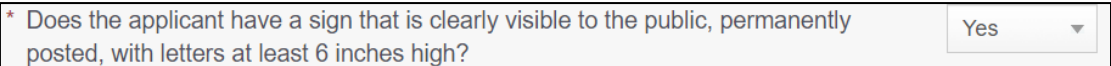

#### <span id="page-26-3"></span>If you select:

- **Yes**, continue to the next question.
- **No,** the *Possible Issues* pop-up will display and the application will not be approved until you can provide proof that this situation is corrected. Click **CONTINUE ANYWAY**, to proceed to the *Required Attachments* page.

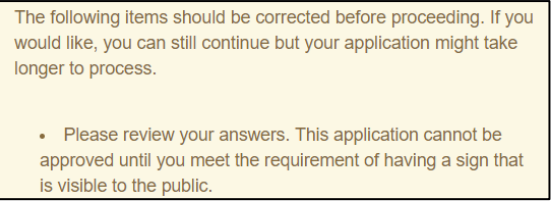

### <span id="page-26-4"></span><span id="page-26-1"></span>**1.6.6 Posted Business Hours Question**

You are required to answer a question about whether you have appropriate business hours posted that meet all TxDMV licensing requirements.

Business hours for each day of the week must be posted at the main entrance of the

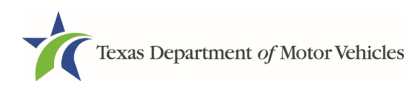

office. The owner or an employee of the dealership must be at the location during the posted business hours. In the event the owner or an employee is not available to conduct business during the posted business hours, a separate sign must be posted indicating the date and time the owner or employee will resume operations.

Does the applicant have appropriate business hours posted that meet all TxDMV **No** licensing requirements?

**Figure 34: Business Hours Posted Question**

#### <span id="page-27-1"></span>If you select:

- **Yes,** continue to the next question.
- **No,** the *Possible Issues* pop-up will display and the application will not be approved until you can provide proof that this situation is corrected. Click **CONTINUE ANYWAY**, to proceed to the *Required Attachments* page**.**

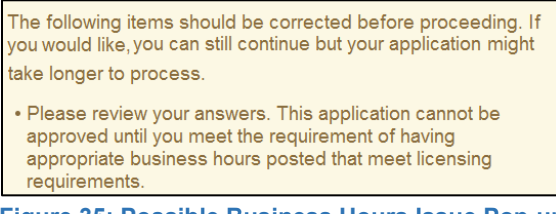

### <span id="page-27-0"></span>**Figure 35: Possible Business Hours Issue Pop-up**

## <span id="page-27-2"></span>**1.6.7 Lease/Ownership of Dealership Property Question**

You are required to answer a question about whether the dealership has a lease or ownership document for the property that they can submit to demonstrate that the dealership meets all TxDMV licensing requirements, including a term of one year if leased.

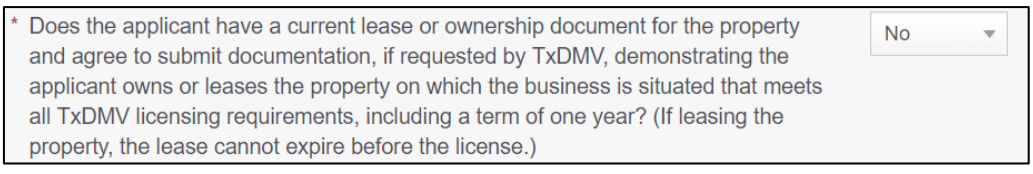

**Figure 36: Lease/Ownership of Dealership Property**

### <span id="page-27-3"></span>If you select:

- **Yes,** continue to the next question.
- **No,** the *Possible Issues* pop-up will display and the application will not be approved until you can provide proof that this situation is corrected. Click **CONTINUE ANYWAY**, to proceed to the *Required Attachments* page**.**

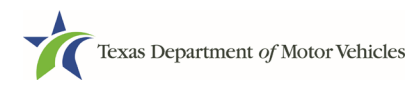

The following items should be corrected before proceeding. If you would like, you can still continue but your application might take longer to process.

• Please review your answers. This application cannot be approved until you meet the requirement of having a lease term that meets the minimum license requirement. The lease cannot expire before the license.

**Figure 37: Possible Dealership Property Issues Pop-up**

## <span id="page-28-2"></span><span id="page-28-0"></span>**1.6.8 Property Compliance Question**

You are required to answer a question about if the proposed place of business complies with the applicable state and local government occupancy laws, ordinances, and deed restrictions.

\* Does the applicant's proposed place of business comply with all applicable state and local government Yes  $\overline{\mathbf{v}}$ occupancy laws, ordinances, and deed restrictions?

**Figure 38: Property Compliance Question**

### <span id="page-28-3"></span>If you select:

- **Yes,** continue to the next question.
- **No,** the *Possible Issues* pop-up will display and the application will not be approved until you can provide proof that this situation is corrected. Click **CONTINUE ANYWAY**, to proceed to the *Required Attachments* page**.**

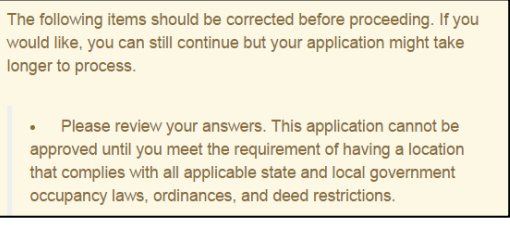

**Figure 39: Possible Property Compliance Issues Pop-up**

## <span id="page-28-4"></span><span id="page-28-1"></span>**1.6.9 Proof of Occupancy Question**

You are required to answer a question about whether you have obtained all mandatory certificates of occupancy or similar authority to operate a business at the proposed location.

```
Has the applicant obtained all mandatory certificate(s) of occupancy or similar
                                                                                                     Yes
                                                                                                                \overline{\mathbf{v}}authority to operate a business at the proposed location?
Figure 40: Proof of Occupancy
```
#### <span id="page-28-5"></span>If you select:

• **Yes,** continue to the next question.

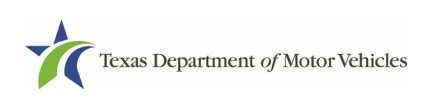

• **No, t**he *Possible Issues* pop-up will display and the application will not be approved until you can provide proof that this situation is corrected. Click **CONTINUE ANYWAY,** to proceed to the *Required Attachments* page.

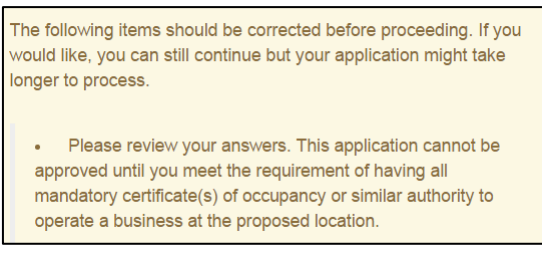

**Figure 41: Possible Proof of Occupancy Issues**

### <span id="page-29-2"></span><span id="page-29-0"></span>**1.6.10 Place of Business Structure Question**

You are required to answer a question about whether the proposed place of business is located within a residence, apartment house, motel, or rooming house (which is prohibited).

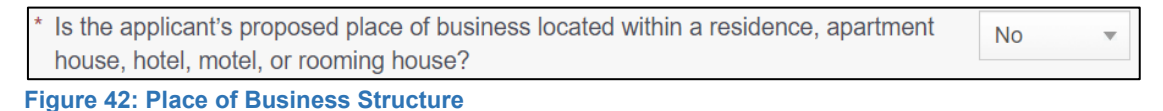

<span id="page-29-3"></span>If you select:

- **No,** continue to the next question.
- **Yes,** the *Possible Issues* pop-up will display and the application will not be approved until you can provide proof that this situation is corrected. Click **CONTINUE ANYWAY,** to proceed to the *Required Attachments* page.

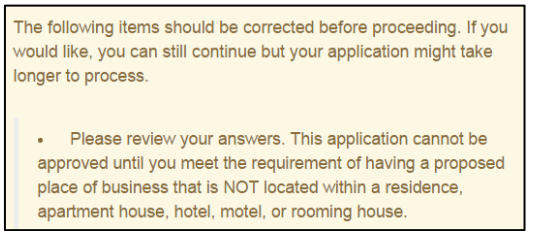

**Figure 43: Possible Business Structure Issues Pop-up**

### <span id="page-29-4"></span><span id="page-29-1"></span>**1.6.11 Previous Texas Occupations Code Violations Question**

You are required to answer a question about whether you (or any partners, LLC member or manager, director, officer or owner, not including stock holders of a publicly traded company) have ever been found to have violated the Texas Occupations Code, Chapter 2301 (formerly the Texas Motor Vehicle Commission Code) or Texas Transportation Code, Chapter 503.

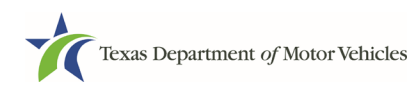

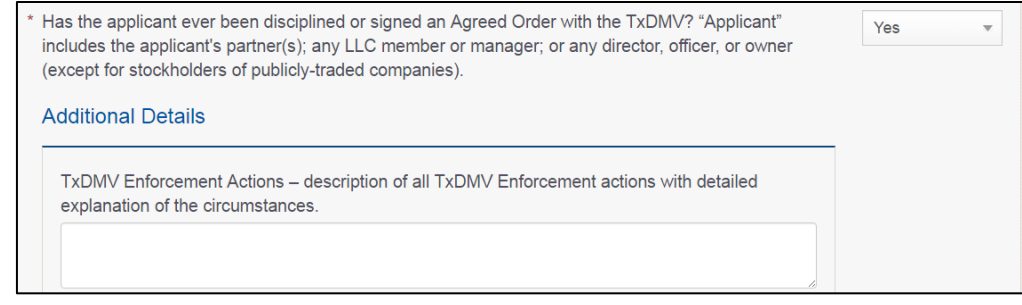

**Figure 44: Occupations Code Violations**

#### <span id="page-30-1"></span>If you select:

- **No,** continue to the next question.
- <span id="page-30-0"></span>• **Yes,** provide the Enforcement action details in the **Additional Details** area that displays.

### **1.6.12 Business Office Question**

You are required to answer a question about whether the proposed dealership location has an office area with a desk, at least 2 chairs, a phone with a listed number, and access to the Internet.

The office area and equipment cannot be shared with another business.

Does the applicant have an office area with desk, at least two chairs, internet **No** access, and phone with a listed number?

**Figure 45: Business Office Question**

#### <span id="page-30-2"></span>If you select:

- **No,** continue to the next question.
- **Yes,** the *Possible Issues* pop-up will display and the application will not be approved until you can provide proof that this situation is corrected. Click **CONTINUE ANYWAY,** to proceed to the *Required Attachments* page.

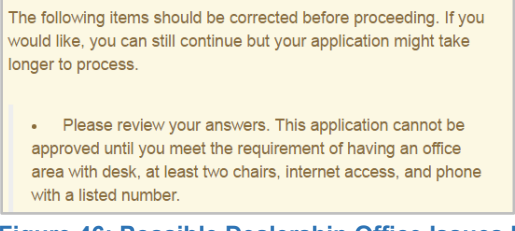

#### <span id="page-30-3"></span>**Figure 46: Possible Dealership Office Issues Pop-up**

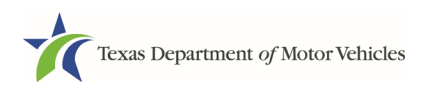

### <span id="page-31-0"></span>**1.6.13 Manufacturer/Distributor Common Ownership Question**

You are required to answer a question about whether the motor vehicle manufacturer or distributor, or any person or entity who is owned, controlled by, or under common control with a motor vehicle manufacturer, own an interest in, operate, or control this dealership.

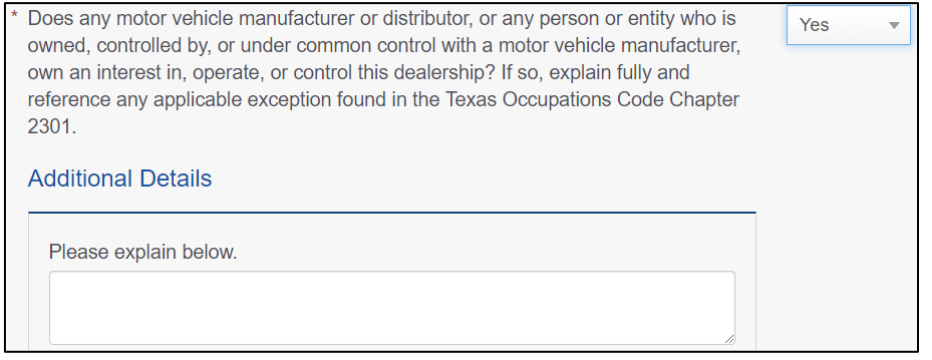

**Figure 47: Manufacturer or Distributor Common Ownership**

<span id="page-31-2"></span>If you select:

- **No,** continue to the next question.
- <span id="page-31-1"></span>• **Yes,** explain the details in the **Additional Details** area that displays.

### **1.6.14 Display Area Question**

You are required to answer a question about whether the dealership has adequate display area to display at least five vehicles as required (not required for wholesale dealers).

```
Does the applicant have adequate display space to display at least five vehicles?
                                                                                        No
```
**Figure 48: Display Area Question**

<span id="page-31-3"></span>If you select:

- **No**, click **SAVE AND NEXT**.
- **Yes**, the *Possible Issues* pop-up will display and the application will not be approved until you can provide proof that this situation is corrected. Click **CONTINUE ANYWAY**, to proceed to the *Required Attachments* page.

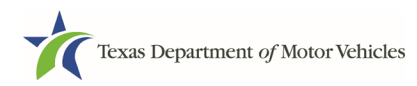

The following items should be corrected before proceeding. If you would like, you can still continue but your application might take longer to process.

• Please review your answers. This application cannot be approved until you meet the requirement of having adequate display space to display at least five vehicles.

**Figure 49: Possible Display Area Issues Pop-up**

### <span id="page-32-2"></span><span id="page-32-0"></span>**1.6.15 Using your GDN License to Operate as a Salvage Dealer**

You are required to answer a question about whether you be using your GDN license to operate as a Salvage dealer at the same business location? Not applicable to Wholesale, Wholesale Auction, and Independent Mobility Motor Vehicle (IMMV) dealers.

Will you be using your GDN license to operate as a Salvage dealer at the same business location? Not applicable to Wholesale, Wholesale Auction, and Independent Mobility Motor Vehicle (IMMV) dealers.

**Figure 50: GDN License to Operate as a Salvage Dealer**

#### <span id="page-32-3"></span>If you select:

- **No,** the system displays a warning to answer the questions correctly.
- **Yes**, in the **Additional Details**, type in the Texas Sales Tax Identification Number and the NMVTIS Identification Number of the Salvage business and then click **SAVE AND NEXT**.

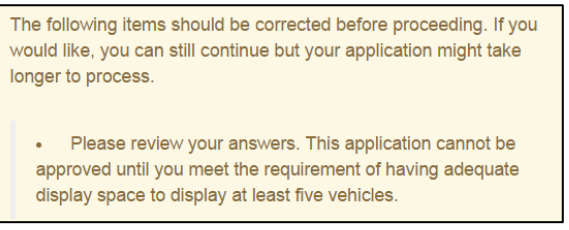

**Figure 51: Possible Operating as a Salvage Dealer Issues Pop-up**

## <span id="page-32-4"></span><span id="page-32-1"></span>**1.7 Required Attachments**

On the *Required Attachments* page, you are required to upload files containing scanned copies of certain documents. Although the exact files requested depend on the answers and selections made during the application process, Proof of Owner Identity, Assumed Name Certificates, Sales and Service Agreement/Evidence of Franchise statements are typically requested. If any criminal history has been reported, the resolution, adjudication or court papers may also be requested.

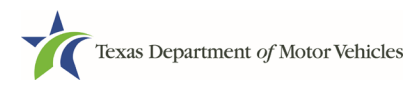

Be sure the files to upload are on your personal computer or a shared network resource you can access.

## <span id="page-33-0"></span>**1.7.1 Uploading Attachments**

To upload each file:

1. For each file required on the *Required Attachments* page, click **CHOOSE FILE**.

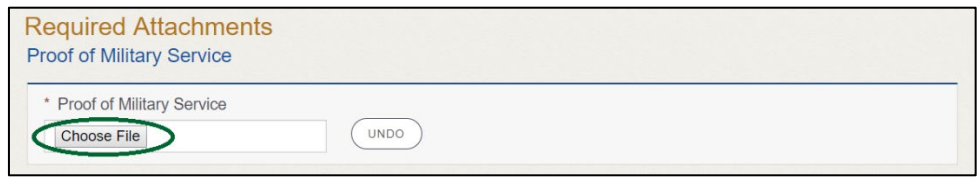

**Figure 52: Choose File for Required Attachments Uploads**

- <span id="page-33-2"></span>2. On the *Open* pop-up
- 3. Navigate to the file.
- 4. Select the file and click **Open**.

| <b>O</b> Open                                  |                                             |                                              |                    |                                | X             |
|------------------------------------------------|---------------------------------------------|----------------------------------------------|--------------------|--------------------------------|---------------|
| $\rightarrow$<br>$\rightarrow$<br>$\leftarrow$ | This PC $\rightarrow$ Desktop $\rightarrow$ | SalesForce doc                               | Ö<br>$\checkmark$  | Search SalesForce doc          | ٩             |
| Organize $\blacktriangledown$<br>New folder    |                                             |                                              |                    | 阻止<br>$\overline{\phantom{a}}$ | (?            |
| This PC<br>v                                   | ۸<br>Name                                   | $\overline{\phantom{a}}$                     | Date modified      | Type                           | <b>Size</b>   |
| $\Box$ Desktop                                 |                                             | 圖 Assumed Name Certificate.docx              | 8/23/2018 4:04 PM  | Microsoft Word D               | <b>12 KB</b>  |
| 兽<br>Documents                                 |                                             | Certificate of Filing issued by Secretary of | 10/18/2018 2:23 PM | Microsoft Word D               | <b>12 KB</b>  |
| Downloads                                      | 阊                                           | Certification of Responsibility I agree.pdf  | 8/28/2018 8:36 AM  | Adobe Acrobat D                | 112 KB        |
| <b>h</b> Music                                 | 阊                                           | Criminal documents.pdf                       | 6/12/2018 3:43 PM  | Adobe Acrobat D                | <b>82 KB</b>  |
|                                                |                                             | ■ DBA.docx                                   | 8/9/2018 2:13 PM   | Microsoft Word D               | <b>12 KB</b>  |
| <b>Pictures</b><br>Videos<br>P.                |                                             | <sup>图</sup> Proof of ID.docx                | 10/4/2018 9:08 AM  | Microsoft Word D               | <b>12 KB</b>  |
| <b>EL</b> Local Disk (C:)                      | $\vee$ <                                    |                                              |                    |                                | $\rightarrow$ |
| File name:                                     |                                             |                                              | $\checkmark$       | All Files (*.*)                | $\checkmark$  |
|                                                |                                             |                                              |                    | Open                           | Cancel        |

**Figure 53: Browse for File**

<span id="page-33-3"></span>5. When the name of the file displays on the appropriate *Attachments* page area, scroll to the bottom of the page and click **UPLOAD**.

Note: The name of the file displays to the far right of the of the uploaded file field. To upload a different file, click Undo or the red trash can.

### <span id="page-33-1"></span>**1.7.2 Assumed Name Certificate**

You may be required to upload a file containing the scanned copy of the Assumed Name Certificate issued by the county clerk in the county where the business was formed.

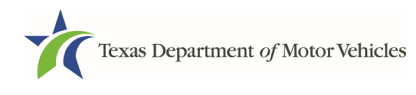

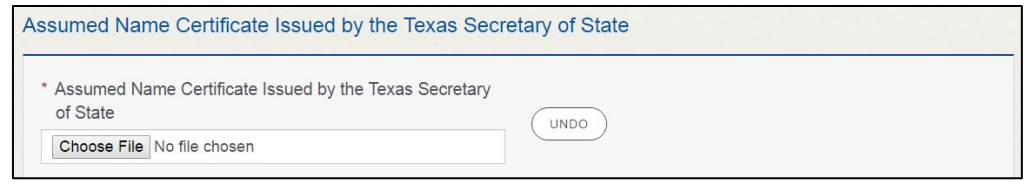

**Figure 54: Assumed Name Certificate Upload**

### <span id="page-34-3"></span><span id="page-34-0"></span>**1.7.3 Proof of Owner Identity**

You may be required to upload files containing the scanned copies of driver licenses, passports (U.S. or foreign), official state or government issued picture identification cards, or U.S. Armed Forces Identification cards for the owners, officers, and other people listed in the application.

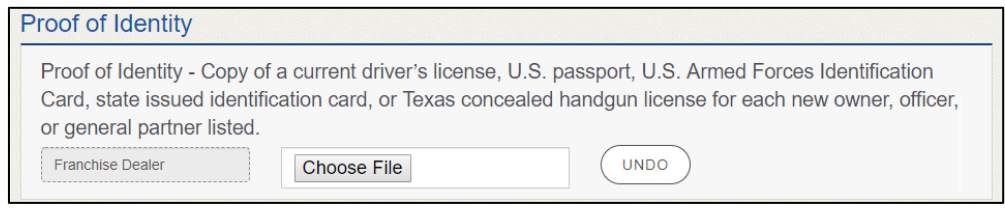

**Figure 55: Proof of Identity Upload**

### <span id="page-34-4"></span><span id="page-34-1"></span>**1.7.4 Certificate of Incorporation**

If the ownership is other than sole proprietor or general partnership, you are required to upload a file containing a scanned copy of the Certificate of Incorporation filed with the Texas Secretary of State.

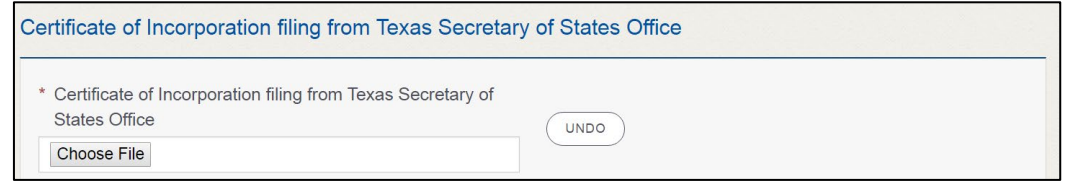

**Figure 56: Certificate of Incorporation Upload**

### <span id="page-34-5"></span><span id="page-34-2"></span>**1.7.5 Criminal Court Papers**

If you responded **Yes** to the Ownership or other questions about criminal history, you are required to upload a file containing the scanned court document about the offense and adjudication details.

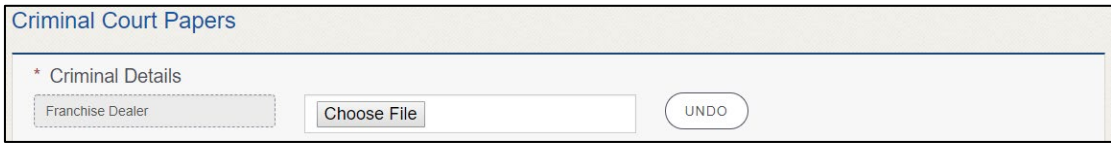

<span id="page-34-6"></span>**Figure 57: Criminal Court Papers Upload**

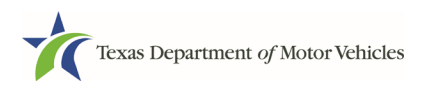

## <span id="page-35-0"></span>**1.7.6 Other Attachments**

You can add other files to explain other circumstances pertinent to the application.

1. Click **+Add More Attachments**.

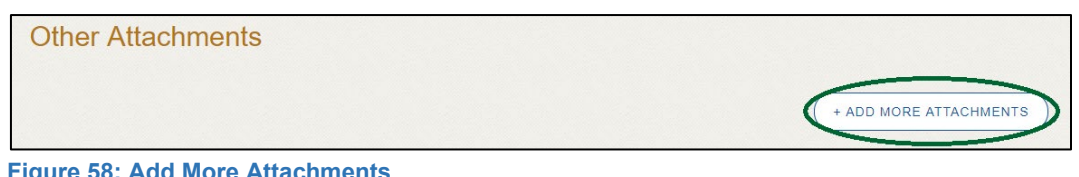

**Figure 58: Add More Attachments**

<span id="page-35-3"></span>2. For **Attachment Type**, type in a short phrase that identifies the content of the file before selecting and uploading it.

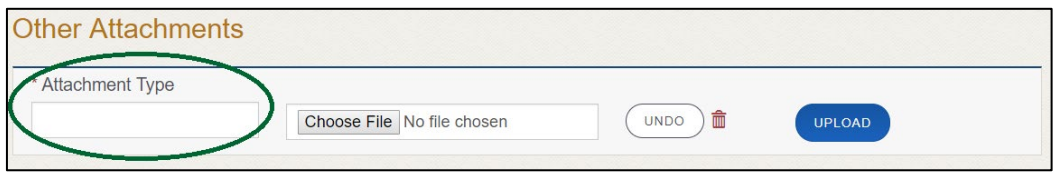

**Figure 59: Attachment Type**

## <span id="page-35-4"></span><span id="page-35-1"></span>**1.7.7 Problems with Your Application**

If the application has issues that need to be resolved, the *Problems with Your Application* page displays.

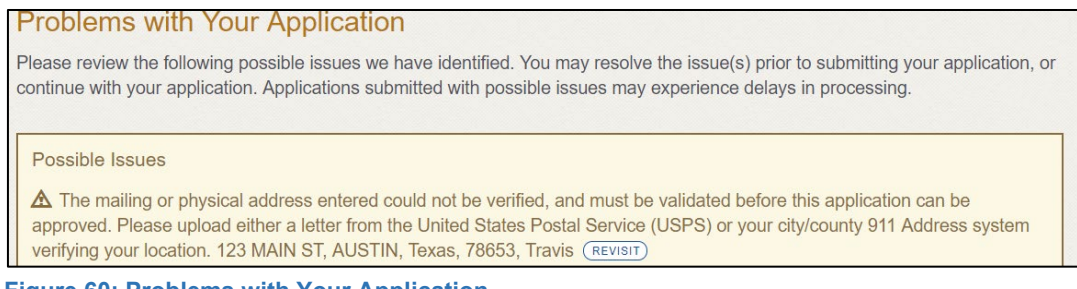

<span id="page-35-5"></span>**Figure 60: Problems with Your Application**

- **REVISIT** to return to the issue and make the correction, and then click **SAVE AND NEXT** as many times as it takes to return to this page.
- **NEXT** to skip making fixes at this time and display the *Summary* page. In many instances, the problems may cause the application approval to be delayed.

## <span id="page-35-2"></span>**1.8 Summary**

1. Scroll through the *Summary* page and review the entries and selections you have made**.**

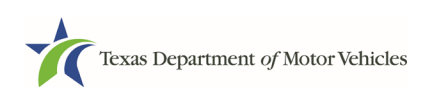

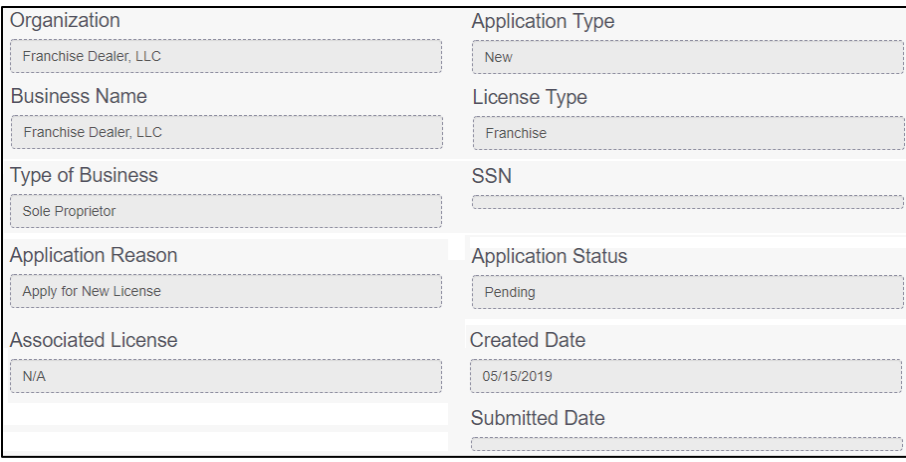

**Figure 61: Summary of Application Information**

- <span id="page-36-2"></span>2. At the bottom of the page, choose one of the following:
	- **PRINT** to send the summary to print on your local printer.
	- **PREVIOUS** to return to the page where adjustments need to be made.
	- **SAVE AND EXIT** to store all the information without submitting the application.
	- **SAVE AND NEXT** to continue to the next page.

### <span id="page-36-0"></span>**1.9 Signature**

After saving the summary, you will be prompted for your social security number and driver license information in order to electronically verify who you are and then are enabled to electronically agree to the Certification of Responsibility and submit your signature for this application.

If you cannot provide this information (for example, your driver license is from a state other than Texas, you do not currently hold a driver license and use alternate identification, or you prefer to submit a manual signature), then you need only provide your first and last name and then print the Certification of Responsibility and sign it. See section 3.10.2, for instructions.

### <span id="page-36-1"></span>**1.9.1 Electronically Signing the Application**

1. On the *eSign* page displayed:

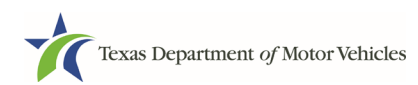

#### **eLicensing User Guide for**

#### **New Independent GDN Licenses**

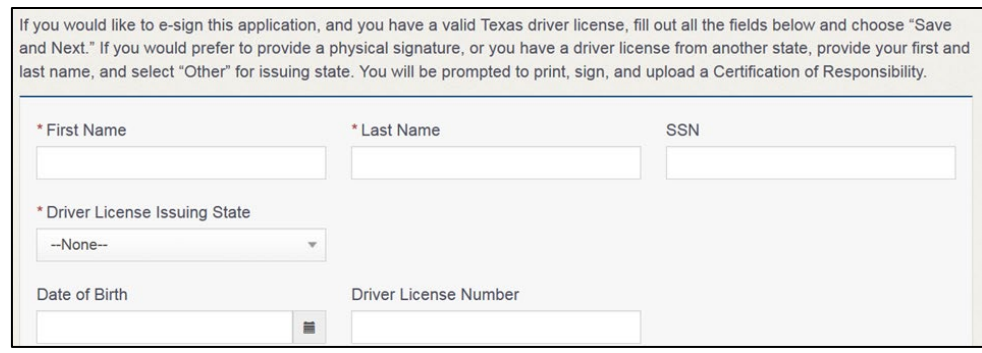

<span id="page-37-0"></span>**Figure 62: Electronically Sign the Application**

- a. For **First Name**, type it in exactly as it appears on your driver license.
- b. For **Last Name**, type it in exactly as it appears on your driver license.
- c. For **SSN**, type in the numbers of your social security number.
- d. From the **Driver License Issuing State** dropdown, select Texas.
- e. For **Date of Birth**, type in the mm/dd/yyyy (or select it from the calendar).
- f. For **Driver License Number**, type in the numbers.
- g. If the **Audit Number** field displays, type in the numbers that display on the side of your license (or along the bottom).
- h. Click **SAVE AND NEXT**.
- 2. On the *Certification of Responsibility* page:

If the system cannot verify your information, continue to section about printing and signing the Certification of Responsibility in section 1.9.2.

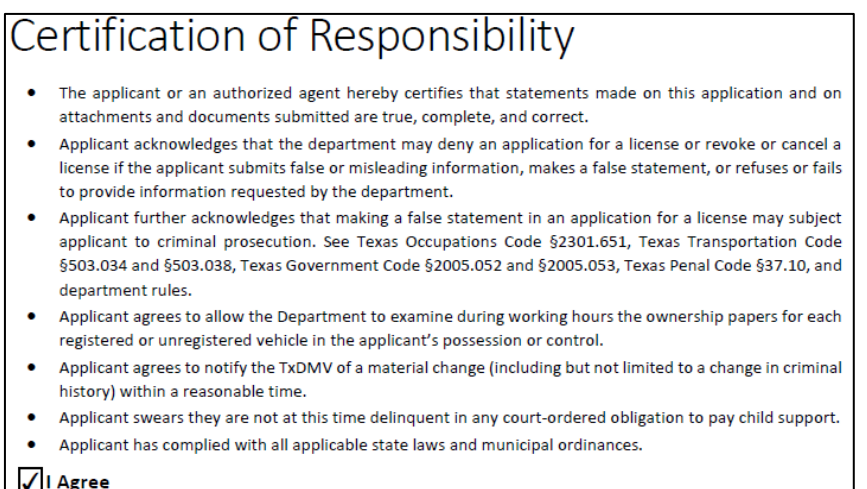

**Figure 63: Electronic Certification of Responsibility**

<span id="page-37-1"></span>3. Carefully read the terms and conditions for the license.

- The applicant or an authorized agent hereby certifies that statements made on this application and on attachments and documents submitted are true, complete, and correct.
- Applicant acknowledges that the department may deny an application for a license or revoke or cancel a license if the applicant submits false or misleading information, makes a false statement, or refuses or fails to provide information requested by the department.
- Applicant further acknowledges that making a false statement in an application for a license may subject applicant to criminal prosecution. See Texas Occupations Code §2301.651, Texas Transportation Code §503.034 and §503.038, Texas Government Code §2005.052 and §2005.053, Texas Penal Code §37.10, and department rules.
- Applicant agrees to allow the Department to examine during working hours the ownership papers for each registered or unregistered vehicle in the applicant's possession or control.
- Applicant agrees to notify the TxDMV of a material change (including but not limited to a change in criminal history) within a reasonable time.
- Applicant swears they are not at this time delinquent in any court-ordered obligation to pay child support.
- Applicant has complied with all applicable state laws and municipal ordinances.
- 4. Click **I Agree**.
- 5. Scroll down to the **Sign Here** field and type in your full legal name.

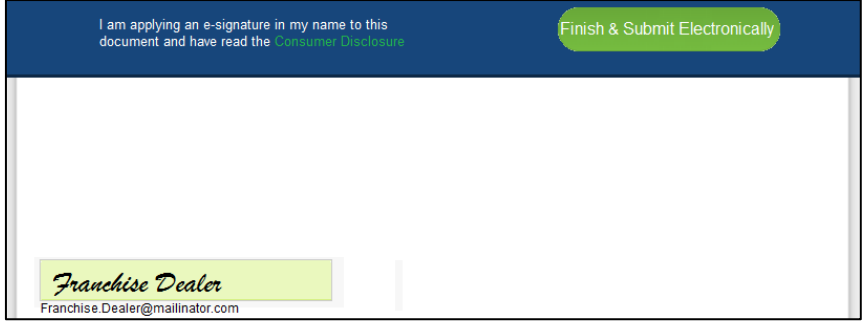

**Figure 64: Electronic Signature**

- <span id="page-38-0"></span>6. Click **Finish & Submit Electronically** on the top of the screen.
- 7. On the *Thank You* page of the pop-up, click **CLOSE**.
- 8. Back on the *Certification of Responsibility* page, click **SAVE AND NEXT**.

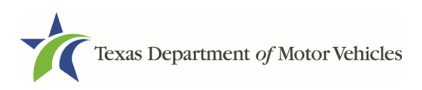

9. On the *Please ensure you have read the terms and conditions* pop-up, you can click **OK** to go back and read the certification again or click **PROCEED TO PAYMENT** link to start the payment process.

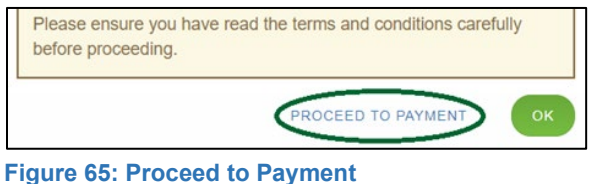

<span id="page-39-1"></span>Note: If you click **CANCEL** on the *Certification of Responsibility* page, the system will save all of the information in the application. Later when you return to submit payment for the application, you will select the pending application from the **My Applications** option on the home page.

### <span id="page-39-0"></span>**1.9.2 Manual Signature Submission**

1. On the *eSign* page:

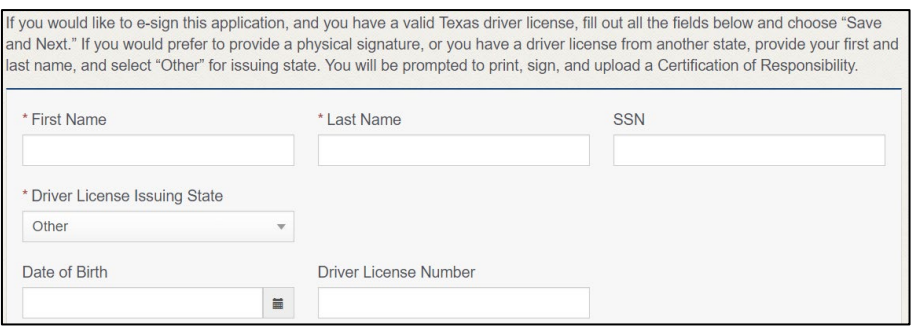

<span id="page-39-2"></span>**Figure 66: eSign Page**

- a. For **First Name**, type it in exactly as it appears on your driver license/ID.
- b. For **Last Name**, type it in exactly as it appears on your driver license/ID.
- c. From the **Driver License Issuing State** dropdown, select **Other**.
- 2. Click **SAVE AND NEXT**.
- 3. Click **CERTIFICATION OF RESPONSIBILITY PDF** link.

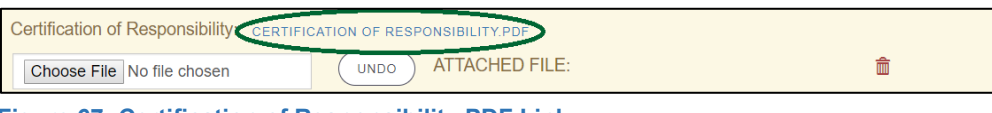

**Figure 67: Certification of Responsibility PDF Link**

- <span id="page-39-3"></span>4. On the PDF file, click the **PRINTER** icon (in the upper right) to send the PDF to your local printer.
- 5. Carefully read the document and sign it.

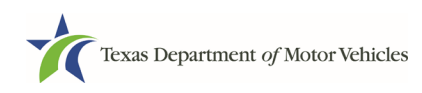

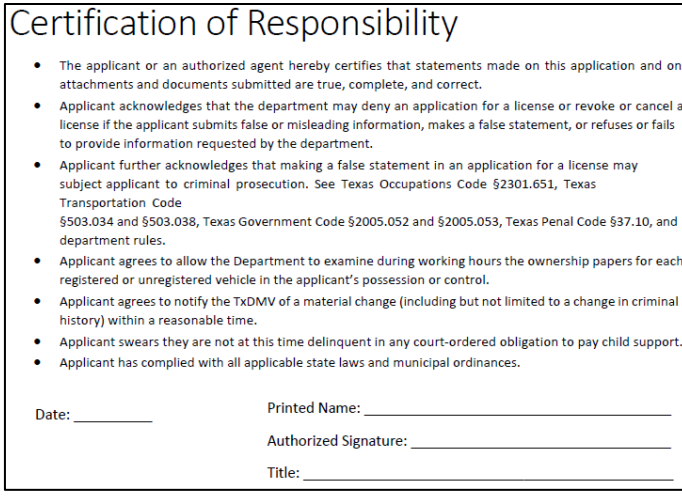

**Figure 68: Certification of Responsibility Manually Print**

- <span id="page-40-0"></span>6. To upload and attach the signed certification document to this Franchise Dealer license application:
	- a. Scan the document to a file and save it to your local computer (or a shared network resource).
	- b. Back on the eLICENSING page, click **CHOOSE FILE**.
	- c. In the *Open* Windows dialog box, navigate to the file, select it and then click **Open**.

| $\rightarrow$<br>$\sim$                                                     | > This PC > Desktop > SalesForce doc                                                      |                                                        | $\circ$                                     | Search SalesForce doc         |            |        | $\varphi$    |
|-----------------------------------------------------------------------------|-------------------------------------------------------------------------------------------|--------------------------------------------------------|---------------------------------------------|-------------------------------|------------|--------|--------------|
| New folder<br>Organize v                                                    |                                                                                           |                                                        |                                             |                               | <b>BEE</b> | $\Box$ | $\bullet$    |
| $\hat{\phantom{a}}$<br>$\n  This PC\n$<br>Desktop<br>葡<br>Documents         | $\widehat{\phantom{a}}$<br>Name<br>Certification of Responsibility.pdf<br><b>DBA.docx</b> | Date modified<br>6/12/2018 3:43 PM<br>8/9/2018 2:13 PM | Type<br>Adobe Acrobat D<br>Microsoft Word D | Size<br>82 KB<br><b>12 KB</b> |            |        |              |
| Downloads<br>Music<br>Pictures<br>Videos<br>Local Disk (C:)<br>$\checkmark$ |                                                                                           |                                                        |                                             |                               |            |        |              |
|                                                                             | File name:                                                                                |                                                        | $\checkmark$                                | <b>All Files</b>              |            |        | $\checkmark$ |

**Figure 69: Browse for File**

- <span id="page-40-1"></span>d. When the name of the file displays on the **Attachments** page area, scroll to the bottom of the page and click **UPLOAD**.
- 7. Click **SAVE AND NEXT**.
- 8. On the pop-up, click the **PROCEED TO PAYMENT** link.

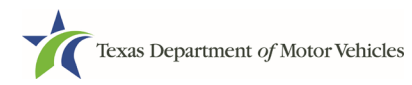

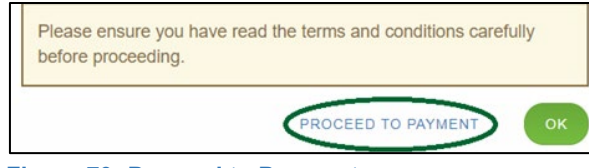

#### **Figure 70: Proceed to Payment**

## <span id="page-41-1"></span><span id="page-41-0"></span>**1.10 Payments and Application Submission**

You can either pay the fees associated with this application, all applications you are waiting to submit, or select to work on another license application and then combine the payments into one transaction.

To return to the *Welcome* page and work through another application to submit, click **ADD APPLICATION**.

To make a payment:

1. On the *Payment Summary* page:

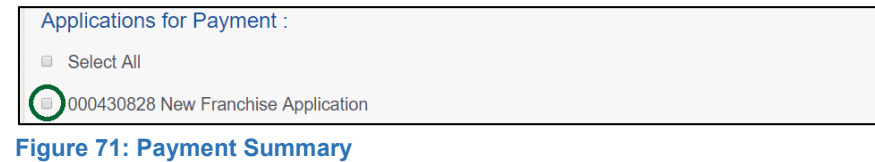

<span id="page-41-2"></span>2. Click the checkbox of the application or click **Select All**.

Note: After an application is selected, the subtotal section updates with the amount due.

- 3. On the bottom of the page, for **Method of Payment**, select the appropriate option.
	- **Credit Card**
	- **ACH/eCheck**

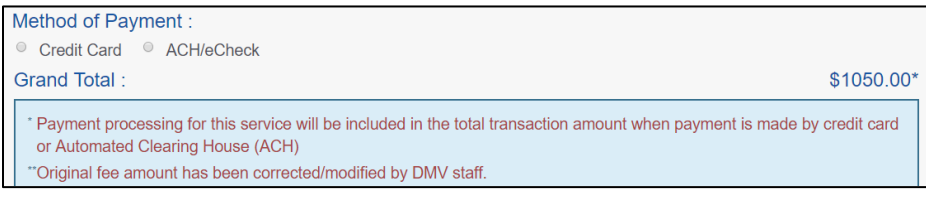

**Figure 72: Method of Payment**

<span id="page-41-3"></span>4. Click **Proceed to Pay**.

### To Pay by Credit Card

1. To pay by **Credit Card**, in the **Customer Information** section on the *Payment* page (to pay by eCheck, skip to **ACH/eCheck**):

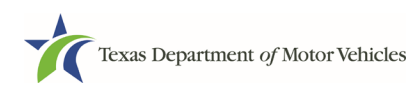

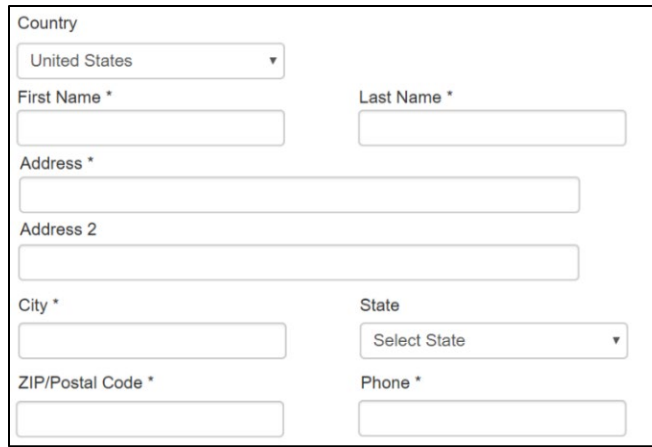

<span id="page-42-0"></span>**Figure 73: Credit Card Customer Information** 

- a. For **First Name**, type in your first name as it appears on the credit card.
- b. For **Last Name**, type in your last name as it appears on the credit card.
- c. For **Address**, type in the street number and name of the street used to bill the credit card.
- d. For **Address 2** (optional), type in the additional street information, such as the suite number.
- e. For **City**, type in the name of the city.
- f. For **State**, select the name of the state from the dropdown.
- g. For **ZIP/Postal Code**, type in the five number ZIP code (or, the nine numbers of the extended code).
- h. For **Phone**, type in the phone number associated with the credit card holder.
- i. Click **Next**.
- 2. In the **Payment Info** section:

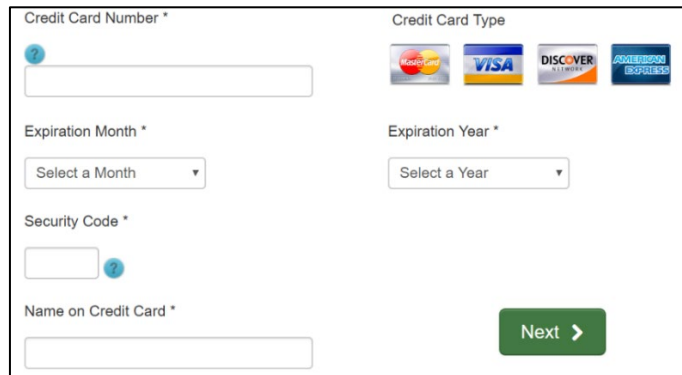

<span id="page-42-1"></span>**Figure 74: Credit Card Information**

a. For **Credit Card Number**, type in the numbers on the card.

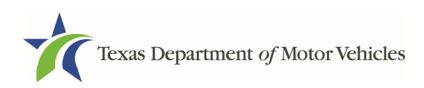

- b. For **Expiration Month**, select the appropriate month from the dropdown.
- c. For **Expiration Year**, select the appropriate year from the dropdown.
- d. For **Security Code**, type in the 3-digit number from the back of the card.
- e. For **Name on Card**, type in the full name printed on the card.
- f. Click **NEXT**.
- 3. In the Verification section, click **I'm not a robot**.

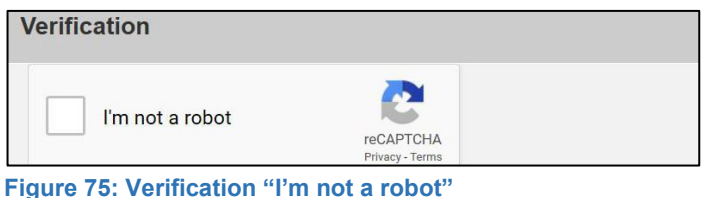

<span id="page-43-0"></span>4. In the *Verification* pop-up, select all the images that the verification is asking for, then click **Verify**.

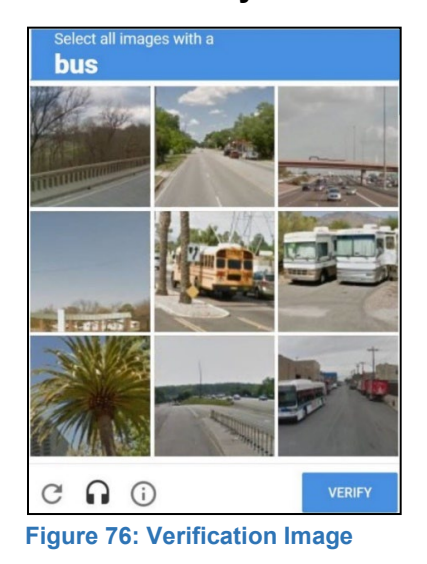

<span id="page-43-1"></span>5. Click **Submit Payment**.

### To pay by **ACH/eCheck**

- 1. To pay fees with a ACH/eCheck, in the **Customer Information** section on the *Payment* page:
	- a. Select the check box if the payment is being funded by a foreign source. Otherwise, click **NEXT**.

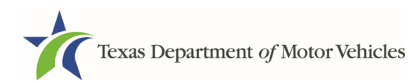

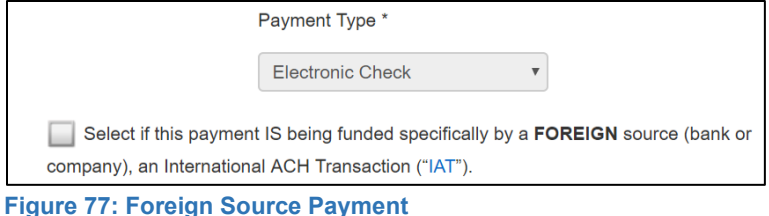

<span id="page-44-0"></span>2. On the Customer Information page:

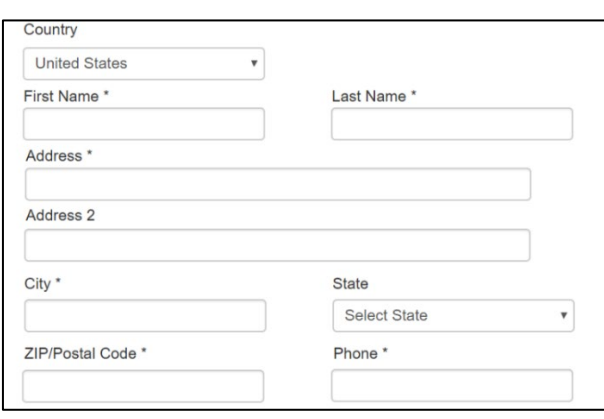

<span id="page-44-1"></span>**Figure 78: eCheck Customer Information**

- a. For **First Name**, type in your first name as it appears on the account.
- b. For **Last Name**, type in your last name as it appears on the account.
- c. For **Address**, type in the number and name of the street used to bill the account.
- d. For **Address 2** (optional), type in the additional street information, such as the suite number.
- e. For **City**, type in the name of the city.
- f. For **State**, select the name of the state from the dropdown.
- g. For **ZIP/Postal Code**, type in the five number ZIP code (or the nine numbers of the extended code).
- h. For **Phone**, type in the phone number associated with the account holder.
- i. Click **NEXT**.
- 3. On the **Payment Info** page:

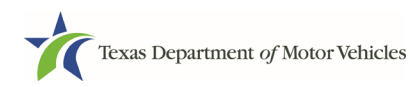

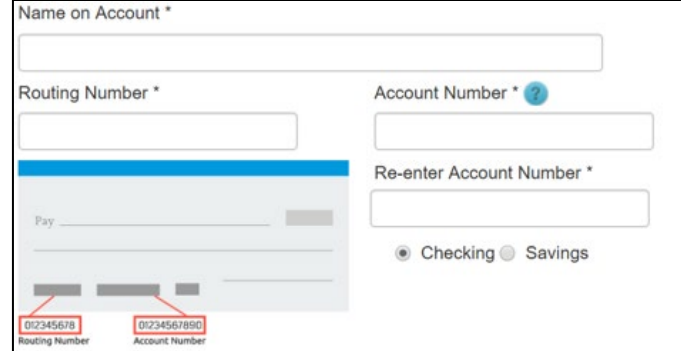

<span id="page-45-0"></span>**Figure 79: Checking Account Information**

- a. Enter the **Name on the Account**.
- b. Enter the **Routing Number**.
- c. Enter the **Account Number**.
- d. Re-enter the **Account Number**.
- e. Select whether the account is a **Checking** or **Savings** account.
- 4. Click **NEXT**.
- 5. Carefully read the Terms and Conditions. After reading the Terms and Conditions, check the **Yes** to authorize.

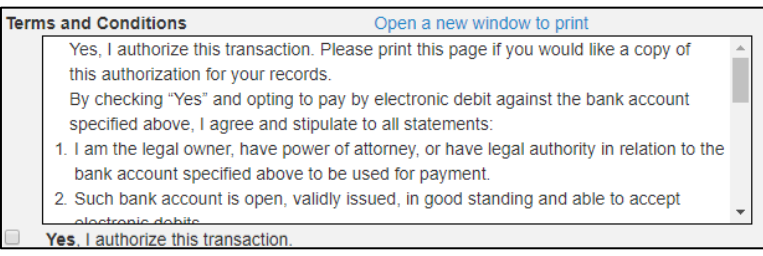

**Figure 80: Terms and Conditions Page**

<span id="page-45-1"></span>6. In the **Verification** section, click **I'm not a robot**.

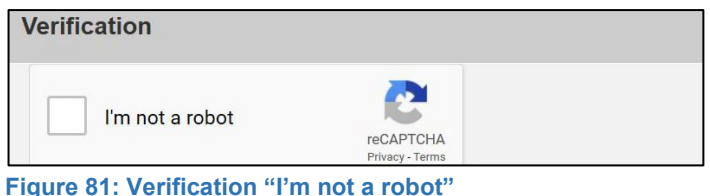

<span id="page-45-2"></span>7. In the *Verification* pop-up, select all the images that the verification is asking for, then click **Verify**.

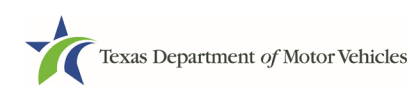

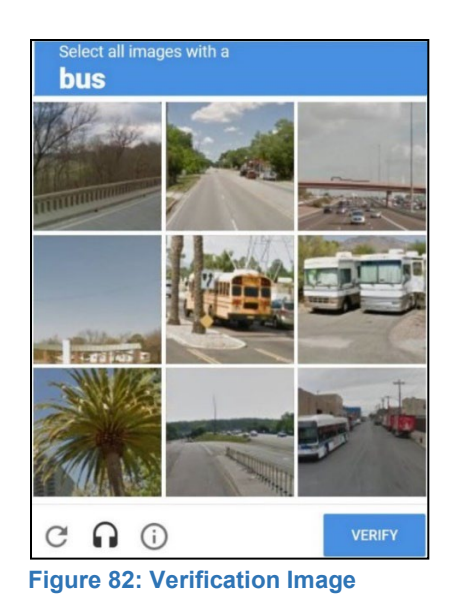

- <span id="page-46-0"></span>8. Click **SUBMIT PAYMENT**.
- 9. After the *Please Wait* popup closes, verify **Payment Successful** displays on the *Payment Summary* page and click **NEXT**.

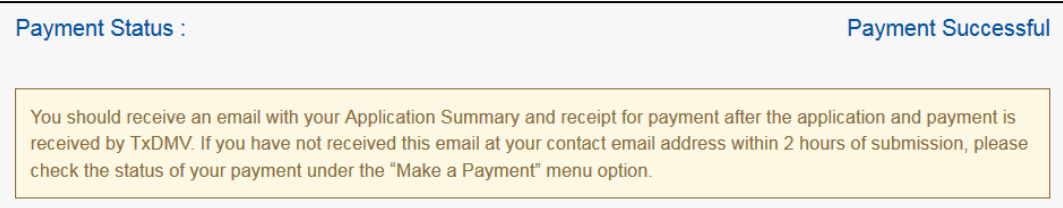

**Figure 83: Payment Status**

<span id="page-46-1"></span>10.On the *Application Submitted* page, click **GO TO HOME** to return to the *eLICENSING* home page or click your name in the upper right corner to display the dropdown and click **Log out**.